# Manuel de l'utilisateur Manuel de l'utilisateur

# TLD250 Système de mesure dimensionnelle statique à caméra

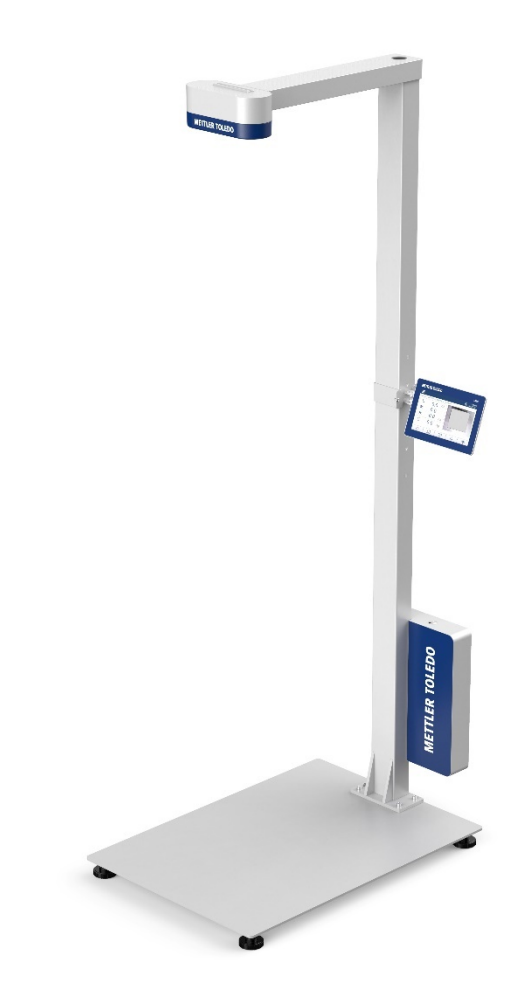

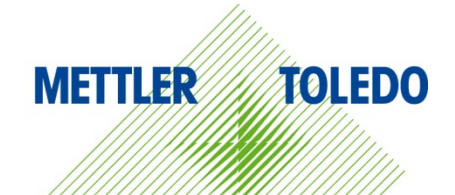

# **METTLER TOLEDO Service**

Nous vous félicitons d'avoir choisi la qualité et la précision METTLER TOLEDO. L'utilisation appropriée de votre nouvel équipement conformément aux instructions de ce mode d'emploi, ainsi que l'étalonnage et l'entretien régulier par notre équipe de techniciens de maintenance formés en usine, garantissent un fonctionnement fiable et précis, tout en assurant la protection de votre investissement. Contactez-nous pour recevoir un contrat de maintenance adapté à vos besoins et à votre budget. Pour plus d'informations, rendezvous sur notre site www.mt.com/service.

Il existe plusieurs manières d'optimiser les performances de votre investissement :

1 **Enregistrez votre produit** : nous vous invitons à enregistrer votre produit à l'adresse www.mt.com/productregistration afin que nous puissions vous contacter en cas d'améliorations, de mises à jour et de notifications importantes relatives à votre produit.

2 **Contactez METTLER TOLEDO pour la maintenance** : la valeur d'une mesure est proportionnelle à sa précision. Un système de mesure dimensionnelle hors spécifications peut altérer la qualité, réduire les bénéfices et accroître le passif. METTLER TOLEDO garantit une intervention rapide pour une disponibilité, une précision et une durée de vie optimales de l'équipement.

Installation, configuration, intégration et formation : formés en usine, nos techniciens sont de véritables spécialistes des solutions de pesage. Nous veillons à ce que votre équipement de pesage soit opérationnel de façon rapide et rentable, et à ce que votre personnel soit dûment formé pour garantir votre réussite.

Documentation de l'étalonnage initial : les exigences relatives à l'environnement d'installation et à l'application étant propres à chaque système de mesure dimensionnelle, ses performances font l'objet de tests et d'une certification. Nos services d'étalonnage et nos certificats documentent la précision pour garantir la qualité de la production et fournir un archivage de la qualité des performances du système.

 $\rightarrow$  **Étalonnage périodique et maintenance** : un contrat de maintenance spécifique à l'étalonnage vous permet d'avoir toute confiance dans vos processus de pesage et dans la conformité de votre documentation aux normes en vigueur. Nous proposons de nombreux plans de maintenance conçus pour répondre à vos besoins et s'adapter à votre budget.

# Table des matières

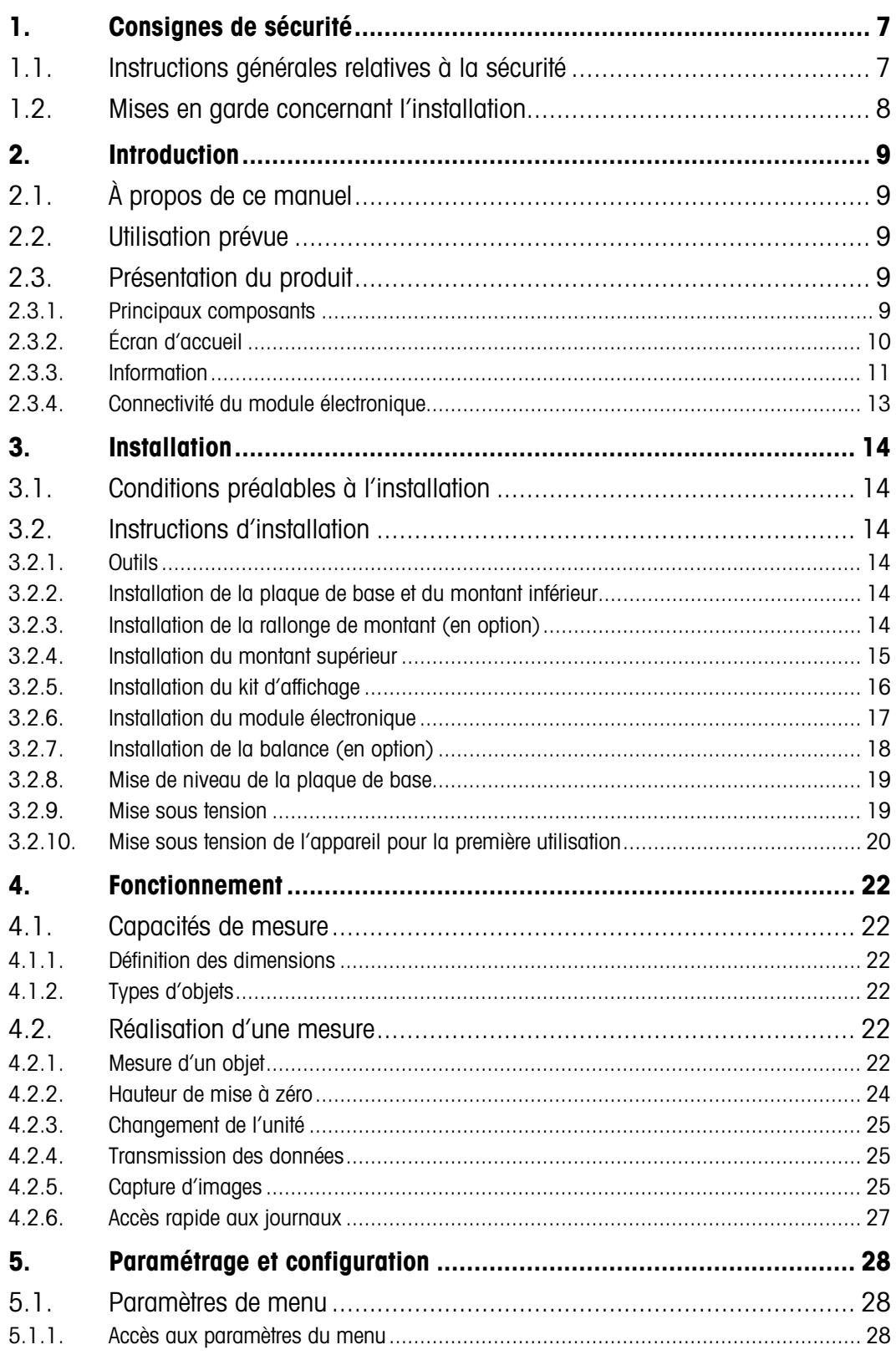

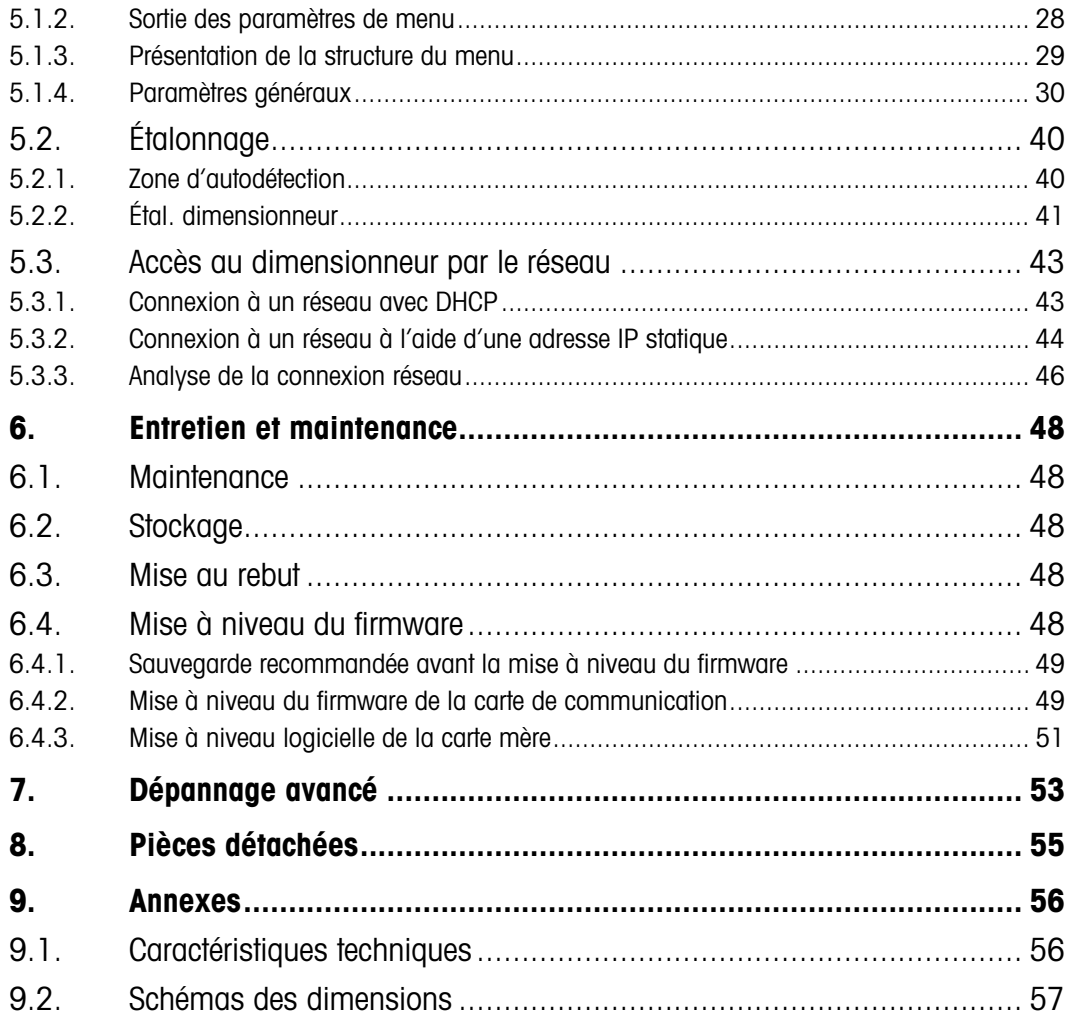

# 1. Consignes de sécurité

- <span id="page-8-0"></span>• Lisez attentivement ce manuel avant d'utiliser ou de réaliser une opération de maintenance sur l'instrument.
- <span id="page-8-1"></span>Respectez ce manuel à la lettre et conservez-le pour toute référence ultérieure.

#### 1.1. Instructions générales relatives à la sécurité

- Ce produit est classé Produit laser de classe 1 selon la norme EN/CEI 60825-1, édition 3 (2014) au niveau international et la norme CEI 60825-1, édition 2 (2007) aux États-Unis.
- Ce produit est conforme aux normes de performance de la FDA américaine (21 CFR 1040.10) concernant les produits laser, à l'exception des écarts définis dans le document « Laser Notice No. 50 » du 24 juin 2007.
- L'étiquette explicative est la suivante :

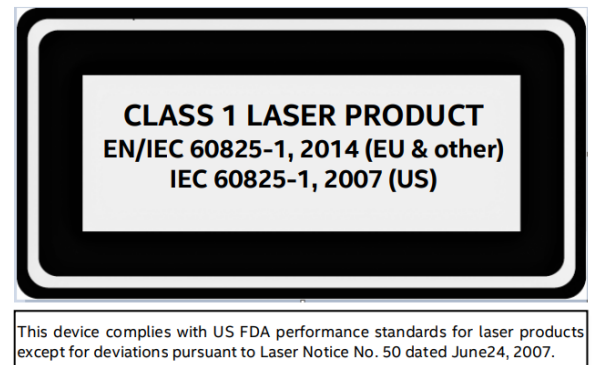

- Risque de décharge électrique
- Utilisez uniquement l'adaptateur secteur fourni avec le produit.
- Veillez à ne jamais court-circuiter l'adaptateur secteur ou l'appareil.
- N'utilisez jamais de câbles d'alimentation ou de prises endommagés ou de prises électriques desserrées.
- Ne touchez jamais le câble d'alimentation les mains mouillées.
- Veillez à toujours débrancher le câble de l'alimentation secteur avant toute intervention sur l'appareil.
- Après avoir branché le câble sur la prise secteur, appuyez sur le bouton d'alimentation du module électronique pendant 1 à 2 secondes. L'unité se met sous tension après 5 à 10 secondes.
- Manipulez les câbles et les connecteurs correspondants avec précaution.
- Ne laissez pas des personnes inexpérimentées utiliser cette unité.
- N'utilisez pas ce produit si l'un des composants est fissuré.
- N'apportez aucune modification à l'unité.
- Veillez à ne pas retirer ou cacher les étiquettes.
- Utilisez l'instrument à une température comprise entre 0 et 35 °C (32 et 95 °F).
- Conservez l'unité au sec. N'utilisez pas l'unité près de l'eau ; évitez le contact avec une humidité excessive.
- Conservez l'emballage. Lorsque vous transportez l'unité, démontez-la et replacez-le dans son emballage d'origine.
- Veillez à ne jamais modifier ou tenter de réparer l'unité. Contactez un technicien de maintenance qualifié pour la maintenance.
- N'utilisez jamais le produit à d'autres fins que celles pour lesquelles il a été conçu.

# 1.2. Mises en garde concernant l'installation

- <span id="page-9-0"></span>• Installez l'instrument sur une surface plane.
- Veillez à ne jamais laisser tomber ni heurter la tête de caméra.
- Assurez-vous que la plaque de base et l'assemblage de montant sont bien fixés avant de tenter de déplacer l'unité.
- Les pièces de structure peuvent être lourdes pour certains membres du personnel. Veuillez respecter les réglementations locales relatives à la sécurité en ce qui concerne les techniques de levage appropriées.
- Il est conseillé de monter l'unité sur le sol afin de faciliter l'accès à toutes les pièces pendant l'assemblage. Après l'assemblage, l'unité peut être transportée avec assistance jusqu'à son emplacement final.
- En raison de la disposition de l'appareil, le centre de gravité est décalé.
- Soulevez l'unité doucement afin de rester stable.

# 2. Introduction

# 2.1. À propos de ce manuel

<span id="page-10-1"></span><span id="page-10-0"></span>Ce manuel contient des informations relatives au fonctionnement et à la maintenance du dimensionneur, ainsi que toutes les exigences associées à une utilisation sûre du système. Pour plus d'informations sur ce produit, rendez-vous à l'adresse www.mt.com/TLD250. Ce manuel s'applique au produit suivant :

<span id="page-10-2"></span>• TLD250

#### 2.2. Utilisation prévue

<span id="page-10-3"></span>Le système de mesure dimensionnelle statique TLD250 est un instrument conçu spécifiquement pour mesurer les dimensions des colis au sein des bureaux de poste, des centres de tri, des centres de distribution et des entrepôts. Le firmware principal du TLD250 contient une partie logicielle à caractère juridique et une partie non juridique. Toute autre utilisation ou tout fonctionnement dépassant les limites des spécifications techniques du TLD250 et ne bénéficiant pas du consentement écrit de METTLER TOLEDO est considéré comme non conforme.

#### 2.3. Présentation du produit

#### 2.3.1. Principaux composants

<span id="page-10-4"></span>Le système TLD250 propose trois hauteurs différentes pour s'adapter aux préférences d'installation en fonction de la hauteur de la caméra (en cm). Les hauteurs proposées sont TLD250 -136, TLD250 -156 et TLD250 -176, et comprennent les composants suivants :

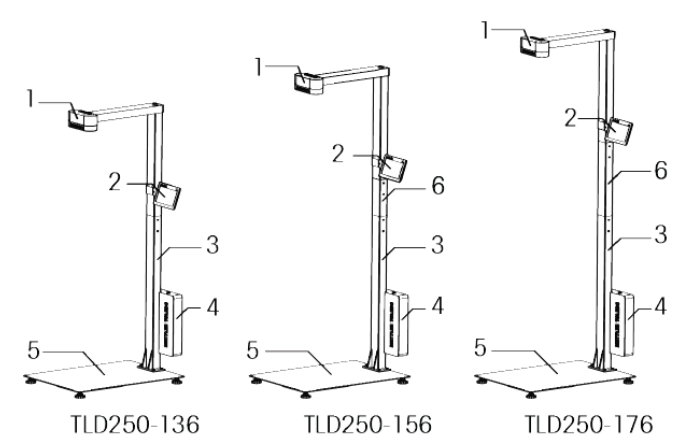

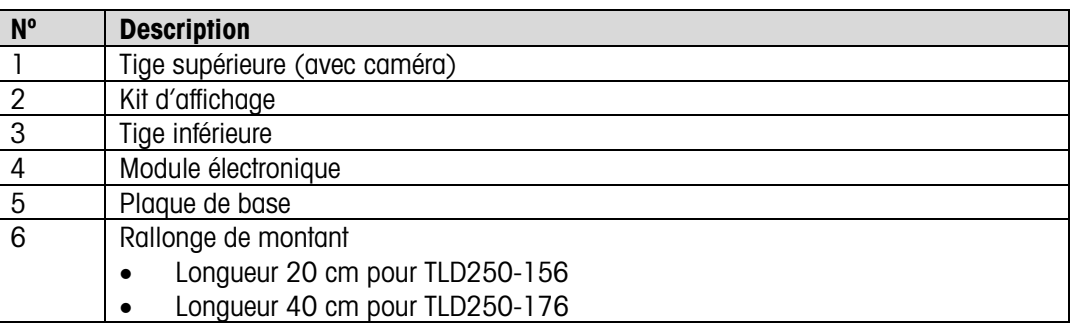

#### 2.3.2. Écran d'accueil

<span id="page-11-0"></span>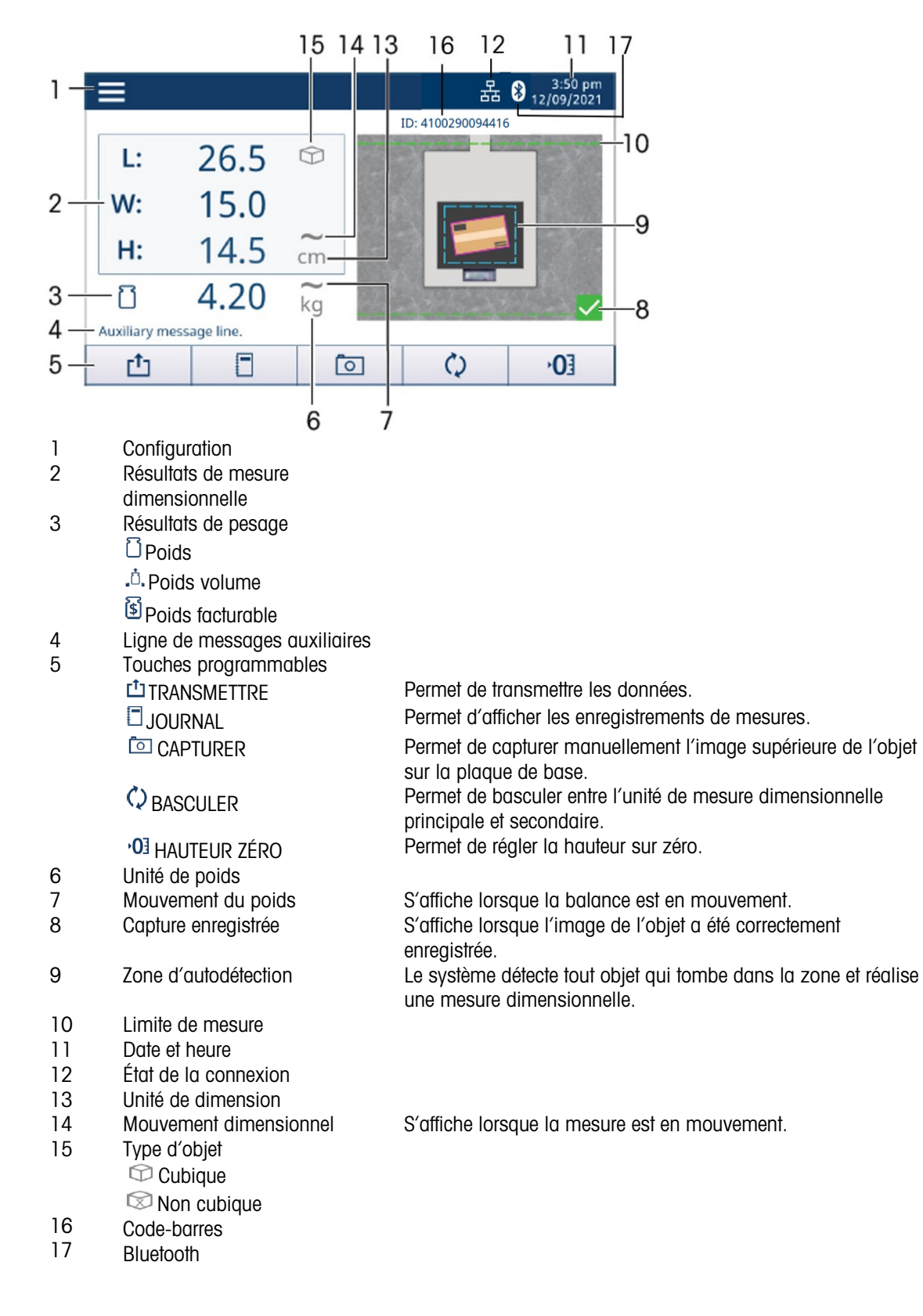

#### 2.3.3. Information

<span id="page-12-0"></span>À l'écran d'accueil, appuyez sur Configuration , puis sélectionnez Informations pour afficher les options disponibles en matière d'informations.

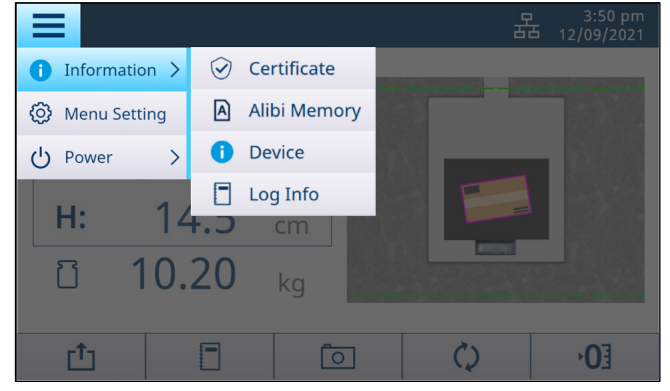

#### 2.3.3.1. Certificat

Allez sur Informations > Certificat pour afficher les spécifications de mesure certifiées de l'appareil. Remarque : Les spécifications de mesure diffèrent selon le certificat.

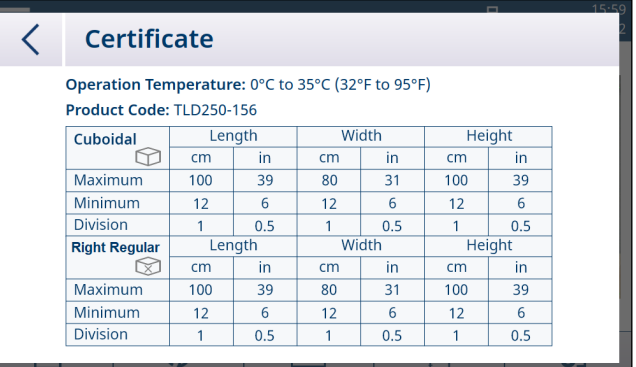

#### 2.3.3.2. Dispositif

Allez sur Informations > Dispositif pour afficher les informations relatives au modèle, aux numéros de série, à la version logicielle, la communication et la maintenance. Remarque : Le numéro d'identification du firmware principal est au format suivant : A.BC.abc.xyz (p. ex. : 2.00.166.124). Les lettres majuscules A.BC (p. ex. : 2.00) indiquent la partie du logiciel à caractère juridique.

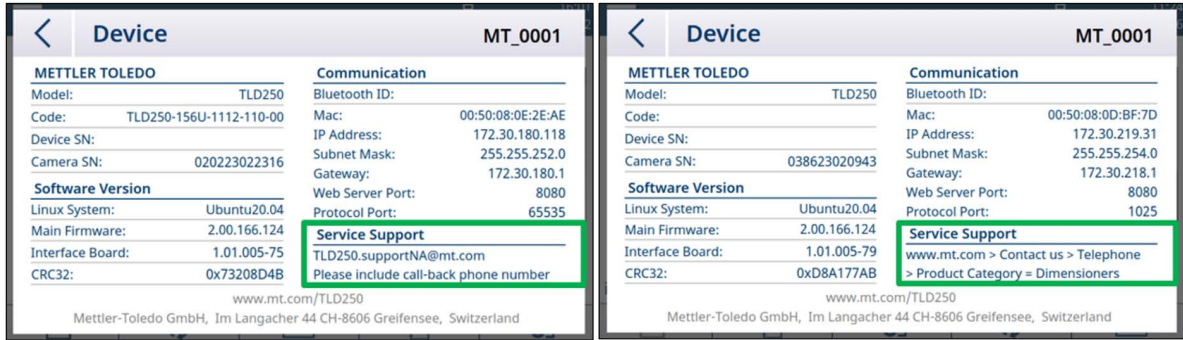

Pour la maintenance en Amérique du Nord, veuillez envoyer un e-mail à l'adresse TLD250.supportNA@mt.com afin que l'on vous rappelle.

Pour obtenir des services de maintenance dans d'autres pays ou régions, rendez-vous sur www.mt.com > Contactez-nous > Coordonnées ventes et maintenance > Catégorie de produits = Dimensionneurs pour obtenir plus d'informations sur la maintenance.

#### 2.3.3.3. Mémoire Alibi

Appuyez sur **Informations > Mémoire Alibi** pour afficher les données Alibi. Il existe 3 façons d'indiquer que la transaction est terminée. L'un d'eux déclenchera automatiquement le stockage des données Alibi dans le TLD250.

1. L'opérateur appuie sur la touche programmable de transmission  $\mathbb{C}^1$  sur l'écran tactile du TLD250 ou sur l'écran 0271.

2. L'opérateur scanne le code-barres avec succès lorsque Metro Lock est activé. 3. Le PC envoie la commande "D ", "DIM" ou "CRLF" au TLD250 selon le protocole correspondant.

Les informations de la mémoire Alibi sous forme de données en lecture seule stockent le numéro d'identification, l'horodatage, les dimensions, l'unité, le cuboïde (oui/non), le codebarres et la somme de contrôle pour l'achèvement de chaque transaction.

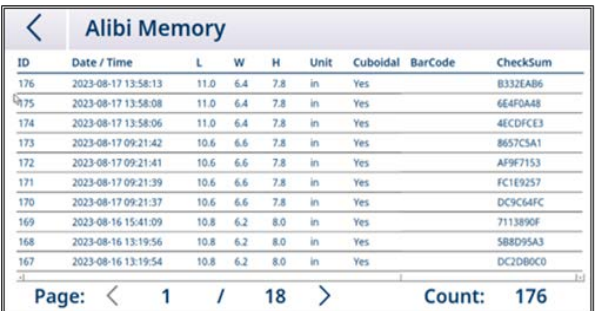

La mémoire alibi pourra stocker 80 000 éléments. Il est implémenté comme une FIFO circulaire, lorsque la mémoire Alibi est pleine, les nouvelles données écrasent les données les plus anciennes.

#### 2.3.3.4. Info journal

Les données de mesure des objets mesurés sont enregistrées automatiquement. Appuyez sur Informations > Info journal pour consulter les journaux. Sélectionnez un élément et appuyez sur

en haut à droite pour afficher l'image de l'objet lorsqu'elle est disponible. Cliquez sur  $\hbox{I\hspace{-0.2em}I}$  pour supprimer les photos et les journaux concernés.

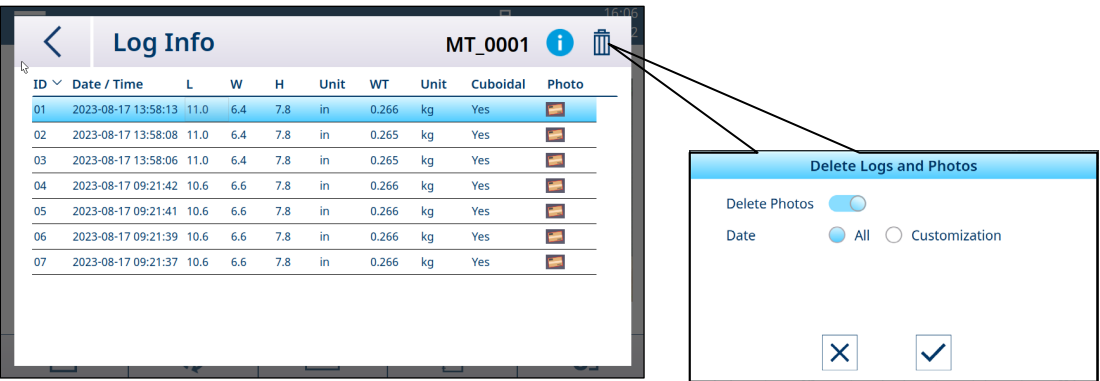

Remarque : Cette page du journal affiche les 100 dernières mesures. Pour en savoir plus ou télécharger les journaux, veuillez vous connecter au serveur Web du système TLD250. Le système peut enregistrer jusqu'aux 10 000 derniers journaux.

#### 2.3.4. Connectivité du module électronique

<span id="page-14-0"></span>Le module électronique du modèle TLD250 dispose des interfaces suivantes pour connecter l'alimentation, la caméra, l'écran, la balance ou d'autres périphériques.

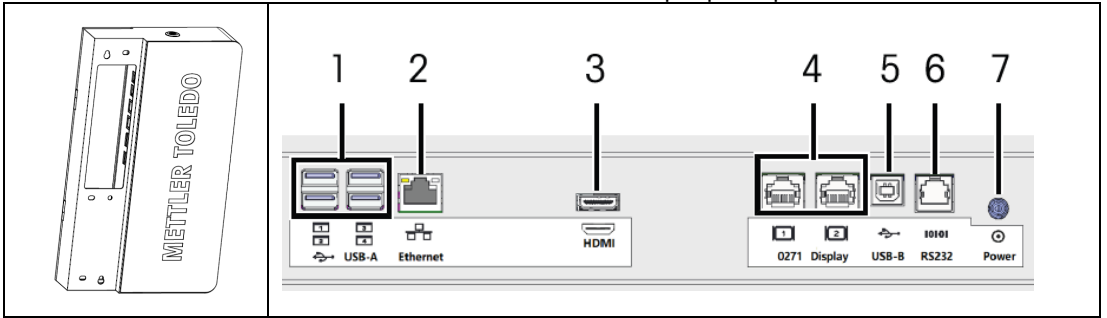

Remarque : La représentation du connecteur sur l'étiquette indique l'orientation du port. Les connecteurs RJ45/RJ12 sont dotés d'une languette clipsable, tandis que le connecteur USB comporte une ligne sombre épaisse dont l'insert en plastique est destiné au connecteur USB-A.

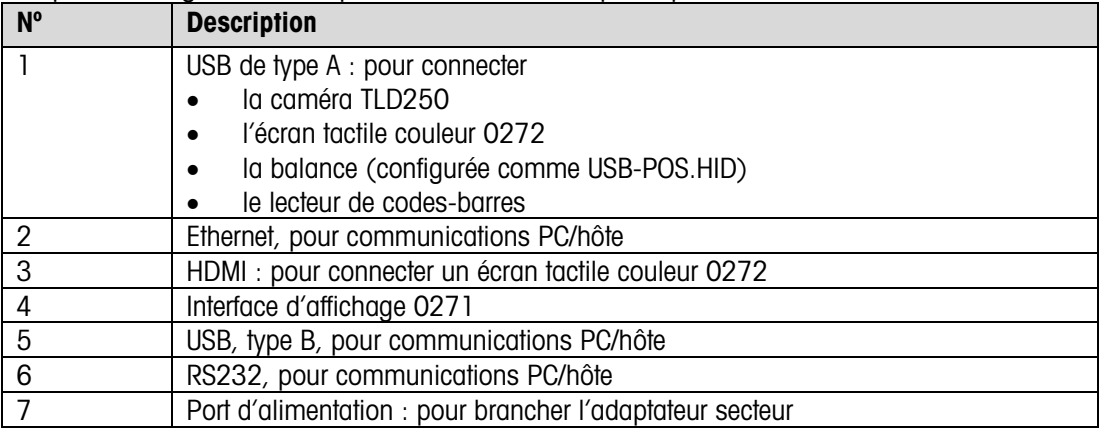

# 3. Installation

# 3.1. Conditions préalables à l'installation

- <span id="page-15-1"></span><span id="page-15-0"></span>• Évitez d'installer l'appareil à proximité de l'exposition directe au soleil ou de sources lumineuses.
- Protégez l'appareil de l'électricité statique et branchez-le à une prise de courant alternatif propre.
- Installez l'appareil sur une table ou un plan de travail solide et plat, suffisamment grand pour accueillir la plaque de base et la balance.
- <span id="page-15-2"></span>• Assurez-vous que l'emplacement offre une surface de travail suffisante, à l'écart des autres objets dans la zone de mesure.

#### 3.2. Instructions d'installation

<span id="page-15-3"></span>Pour installer l'appareil, suivez les instructions ci-dessous ou visionnez la « vidéo explicative de TLD25O ». Retrouvez la vidéo d'installation sur le site [https://www.mt.com/TLD250.](https://www.mt.com/TLD250)

#### 3.2.1. Outils

- Clé Allen de 5 mm (fournie avec le produit)
- Tournevis Phillips
- <span id="page-15-4"></span>• Clé à fourche ou à molette de 16 mm

#### 3.2.2. Installation de la plaque de base et du montant inférieur

- 1. Installez la plaque de base à un emplacement conforme aux exigences de la section « Conditions préalables à l'installation ».
- 2. Fixez le montant inférieur à la plaque de base à l'aide de quatre vis M6. Outil : clé Allen de 5 mm.

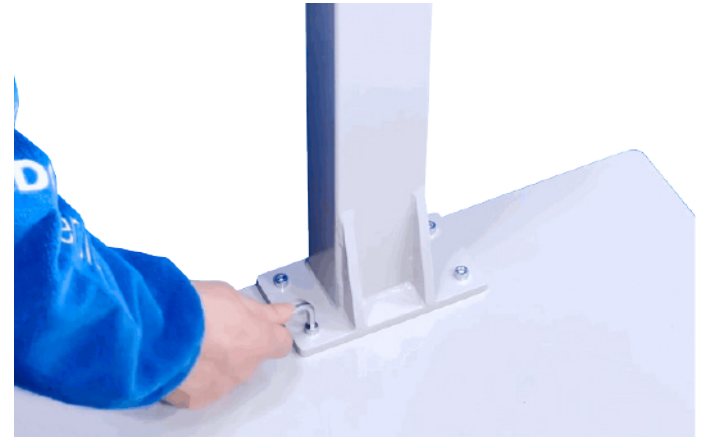

#### 3.2.3. Installation de la rallonge de montant (en option)

<span id="page-15-5"></span>La capacité de mesure de l'appareil dépend de la hauteur de vue de la caméra. Pour atteindre la capacité de mesure (voir la section Caractéristiques techniques) du modèle suivant :

TLD250-136 N'installez pas la rallonge de montant.

TLD250-156 (recommandé) Installez la rallonge de montant de 20 cm (fournie avec le produit). TLD250-176 Installez la rallonge de montant de 40 cm.

- Insérez la rallonge de montant dans le montant inférieur et fixez-la à l'aide de quatre vis à tête plate M4. Outil : tournevis Phillips.

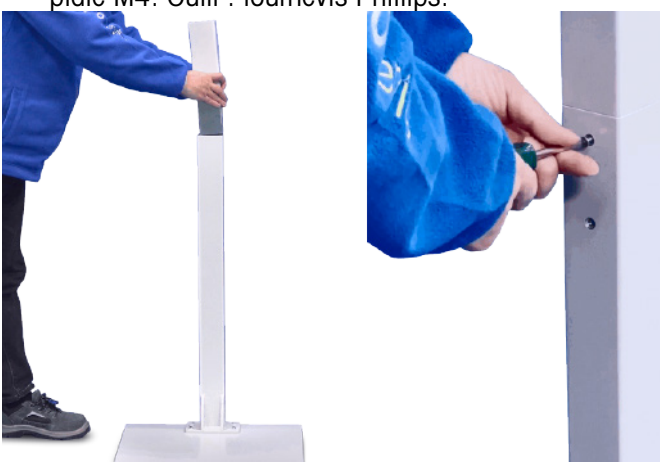

#### 3.2.4. Installation du montant supérieur

- <span id="page-16-0"></span>1. Insérez le câble de la caméra dans le montant inférieur.
- 2. Fixez le montant supérieur au montant inférieur à l'aide de quatre vis à tête plate M4. Outil : tournevis Phillips.

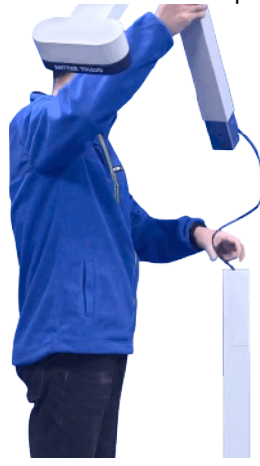

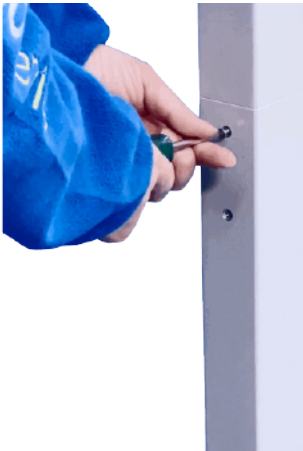

#### 3.2.5. Installation du kit d'affichage

<span id="page-17-0"></span>1. Fixez une partie du support d'écran au support en U à l'aide d'une vis à tête cylindrique M4, puis faites pivoter le support en U de 180 degrés. Outil : tournevis Phillips.

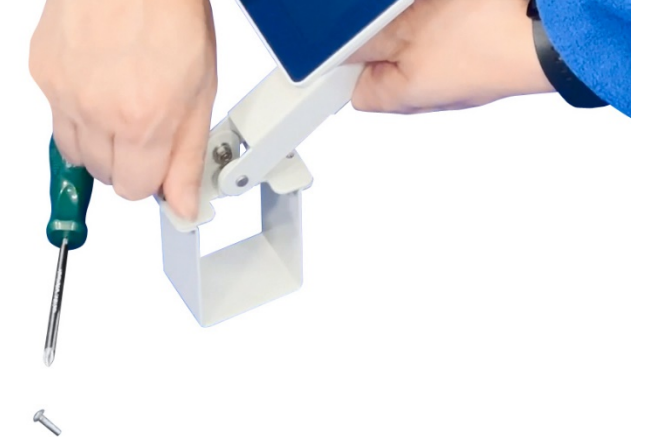

- 2. Faites glisser le support en U sur le montant, puis faites pivoter le support d'écran de nouveau de 180 degrés pour faire correspondre le deuxième trou de vis.
- 3. Serrez la deuxième vis M4, puis serrez les deux vis. Outil : tournevis Phillips.

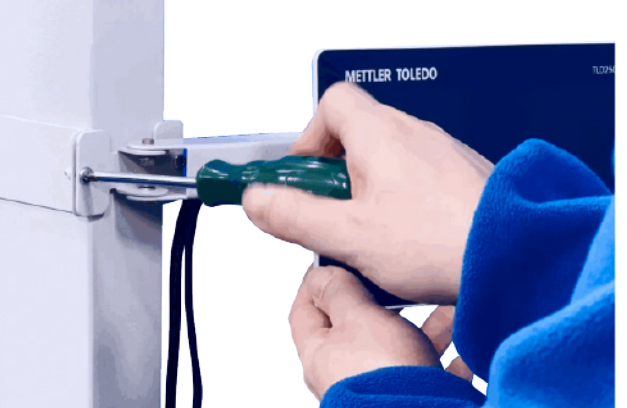

4. Retirez le passe-câble fendu de l'orifice du montant, puis insérez les câbles de l'écran dans le montant.

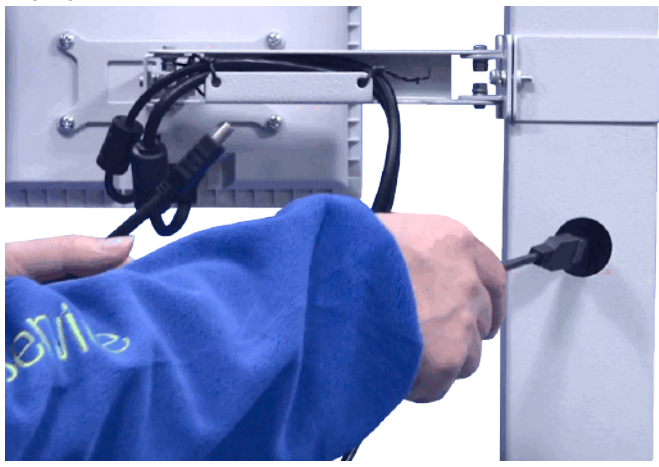

5. Faites passer les câbles à l'aide du passe-câble fendu, puis fixez le passe-câble à l'orifice.

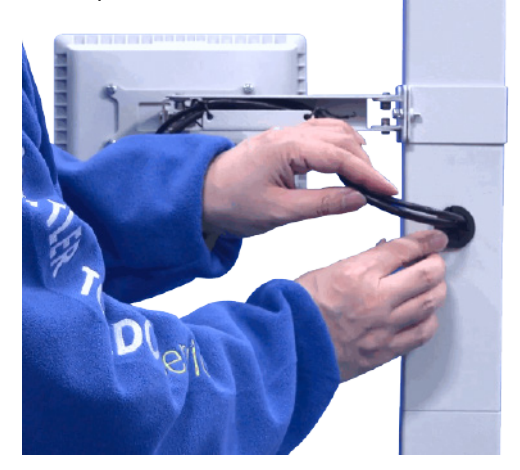

#### 3.2.6. Installation du module électronique

- <span id="page-18-0"></span>1. Débloquez la porte du module électronique.
- 2. Accrochez le module électronique sur les deux broches de fixation à l'arrière du montant inférieur.

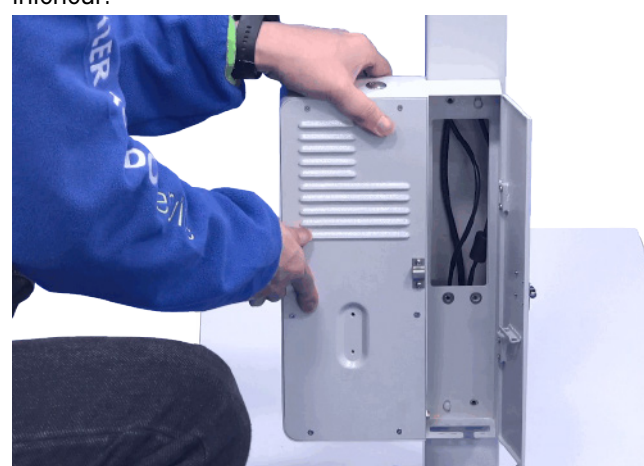

3. Fixez le module électronique à l'aide de quatre vis à tête cylindrique M4. Outil : tournevis Phillips.

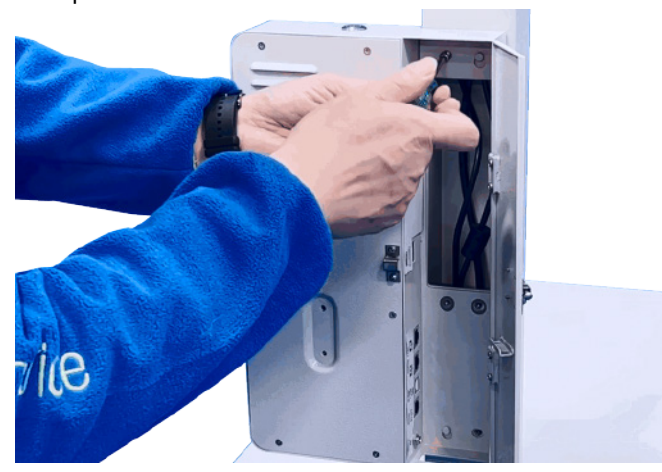

4. Branchez la caméra et les câbles de l'écran aux interfaces USB et HDMI.

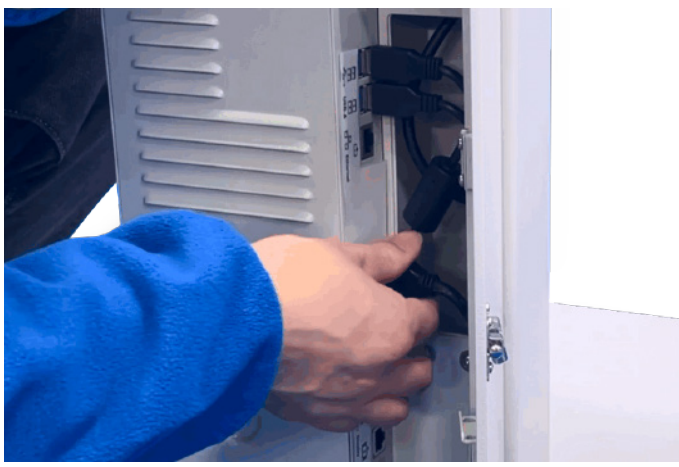

#### 3.2.7. Installation de la balance (en option)

<span id="page-19-0"></span>Si une balance doit être utilisée avec l'appareil, suivez les instructions ci-dessous pour installer et connecter la balance.

- 1. Placez la balance sur la plaque de base.
- 2. Choisissez l'un des modes suivants pour connecter l'appareil et la balance à l'ordinateur hôte ou au système de gestion des expéditions.
- Mode A : connectez la balance au port USB du TLD250, puis connectez le TLD250 à l'ordinateur hôte ou au système de contrôle d'expédition.
- Mode B : connectez la balance et le TLD250 séparément à l'ordinateur hôte ou au système de gestion des expéditions.

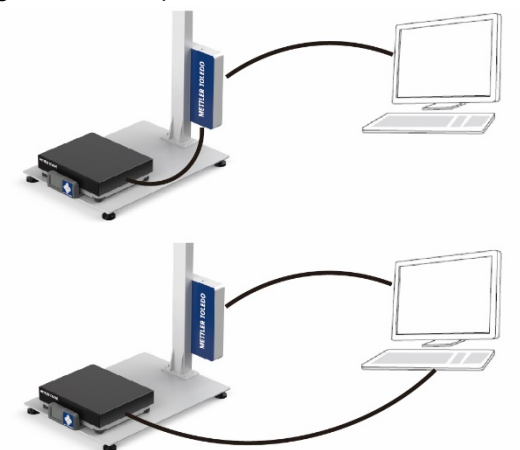

#### 3.2.8. Mise de niveau de la plaque de base

- <span id="page-20-0"></span>1. Réglez le pied à chaque coin de la plaque inférieure jusqu'à ce que la plaque soit de niveau.
- 2. Serrez l'écrou pour verrouiller chaque pied. Outil : clé à fourche ou clé à molette de 16 mm.

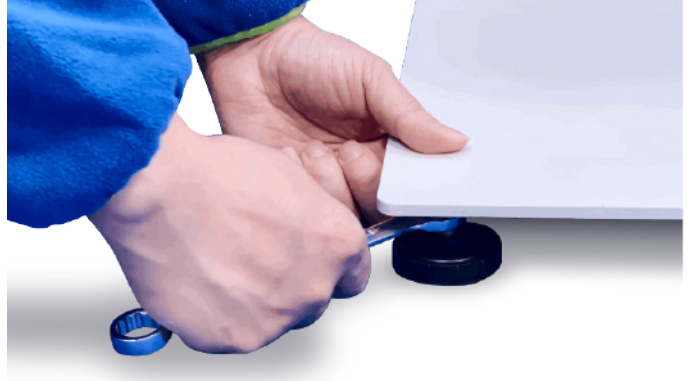

#### 3.2.9. Mise sous tension

<span id="page-20-1"></span>1. Raccordez la fiche du câble d'alimentation au port portant l'étiquette « Input 12 V ». AVERTISSEMENT : Assurez-vous que le câble d'alimentation est acheminé à travers l'ouverture au bas du module électronique et que la porte ne le pince pas.

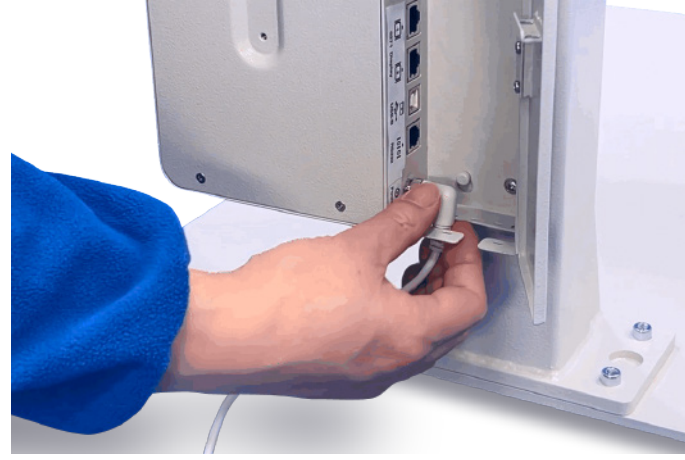

- 2. Verrouillez la porte du module électronique.
- 3. Branchez le câble d'alimentation sur une prise de courant alternatif. AVERTISSEMENT : Alimentation électrique : 100 à 240 V CA, 50 à 60 Hz.

4. Appuyez sur le bouton d'alimentation situé sur le dessus du boîtier de commande électrique.

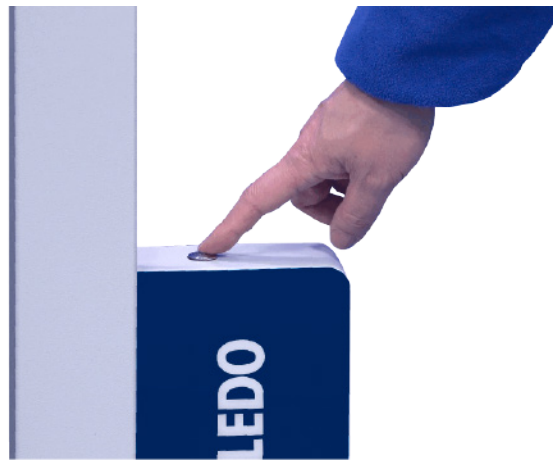

#### 3.2.10. Mise sous tension de l'appareil pour la première utilisation

<span id="page-21-0"></span>Si vous utilisez l'appareil pour la première fois, suivez les instructions ci-dessous pour le configurer après sa mise sous tension.

1. Une fois l'appareil mis sous tension, l'écran s'allume et l'assistant de démarrage s'affiche.

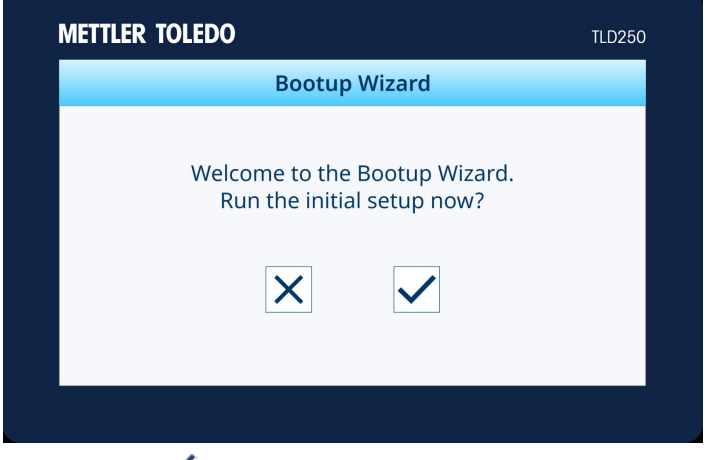

- 2. Appuyez sur  $\checkmark$  pour lancer la configuration initiale et passez à l'étape 3, ou appuyez sur  $\checkmark$ pour accéder à l'écran d'accueil.
- 3. Configurez la date et l'heure, le protocole de communication et le type de base en suivant les instructions à l'écran.

4. Lorsque vous avez terminé, appuyez sur v pour redémarrer.

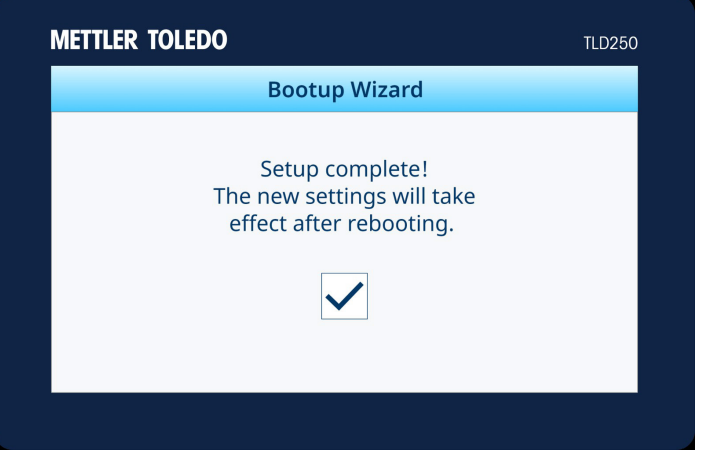

5. L'écran redémarre automatiquement, puis revient à l'écran d'accueil.

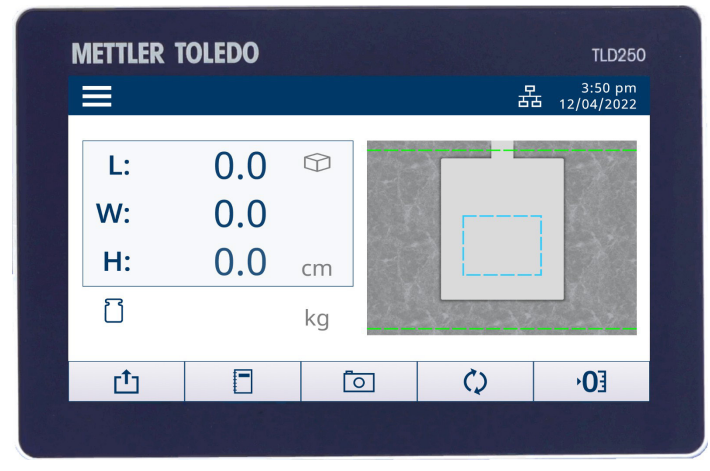

# <span id="page-23-0"></span>4. Fonctionnement

### 4.1. Capacités de mesure

#### 4.1.1. Définition des dimensions

<span id="page-23-2"></span><span id="page-23-1"></span>Lorsque l'appareil signale les dimensions d'un objet, il définit la longueur, la largeur et la hauteur comme suit :

- Longueur : la plus longue des deux mesures horizontales
- Largeur : la plus courte des deux mesures horizontales
- Hauteur : la mesure verticale

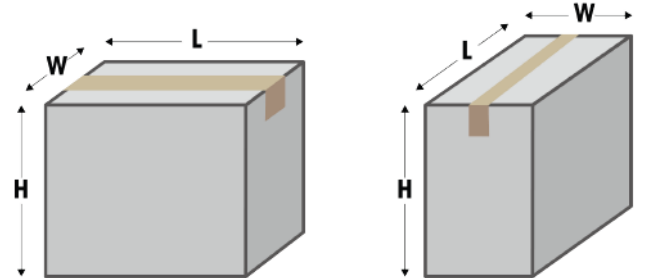

<span id="page-23-3"></span>La capacité de mesure dépend du modèle spécifique de l'appareil. Consultez la section [Caractéristiques techniques](#page-57-1) pour plus d'informations.

### 4.1.2. Types d'objets

<span id="page-23-4"></span>L'appareil est conçu pour mesurer les dimensions d'objets de forme cubique et irrégulière (ou non cubique). Les dimensions des objets de forme irrégulière correspondent au plus petit cube entourant la forme. Les formes irrégulières obtenues sont des cylindres, des polygones, des donuts, des tubes, des objets cubiques empilés ou combinés.

# 4.2. Réalisation d'une mesure

#### 4.2.1. Mesure d'un objet

<span id="page-23-5"></span>1. Pour mesurer les dimensions d'un objet, assurez-vous que les valeurs de dimension affichent zéro avant de placer le colis dans la zone d'autodétection. Effectuez une opération HAUTEUR ZÉRO si nécessaire. Si une balance est connectée à l'appareil, elle doit être au poids zéro.

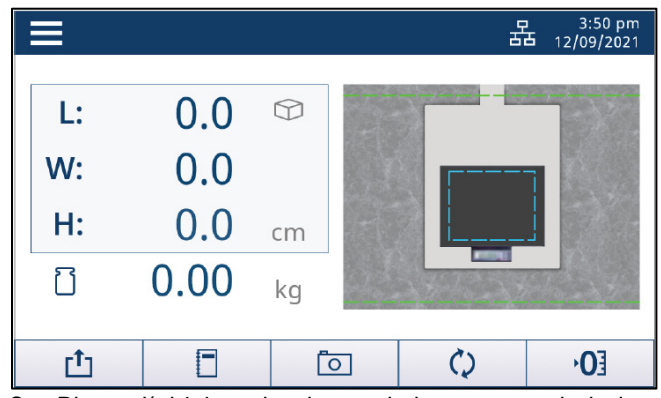

2. Placez l'objet sur la plaque de base ou sur la balance, dans la zone d'autodétection (encadré bleu - lignes en pointillé). Attendez que le symbole de mouvement disparaisse.

Remarque : La zone d'autodétection doit être comprise dans les limites du plateau de pesage. La balance peut bouger légèrement lors de son utilisation. Repositionnez la balance si l'encadré bleu ne se trouve pas sur le plateau de pesage ou modifiez la zone d'autodétection.

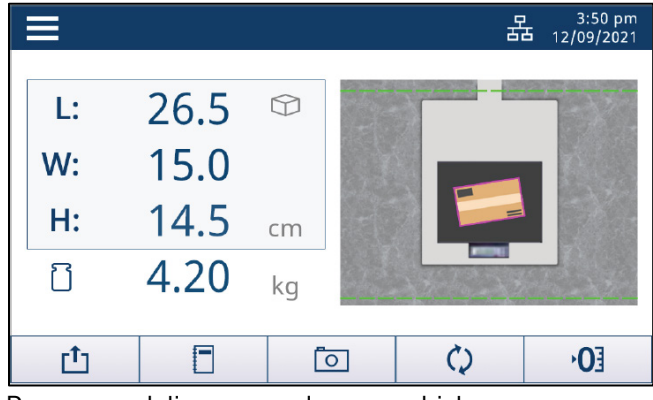

Recommandations pour placer un objet.

- L'objet doit être placé entièrement dans les limites de mesure (lignes vertes).
- L'objet peut être placé entièrement ou partiellement au centre de la zone d'autodétection pour le colis (lignes bleues).

Le centre de l'objet (point rouge) doit se trouver dans la zone d'autodétection.

• Pour la largeur, l'objet doit se trouver au moins à 5 cm (2 po) de la bride du montant inférieur (zone bleue devant le montant).

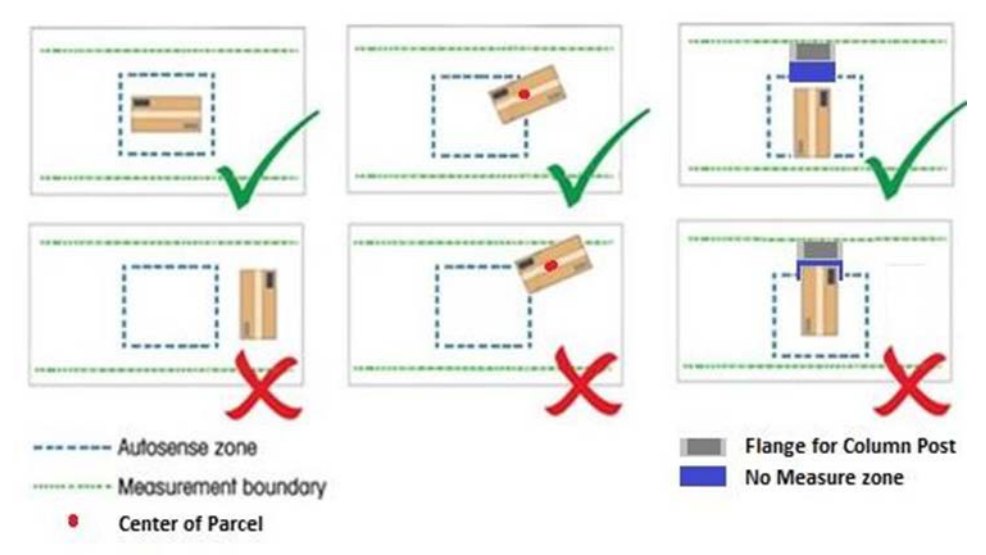

#### 4.2.2. Hauteur de mise à zéro

<span id="page-25-0"></span>Si la distance entre la caméra et la plaque de base est modifiée, par exemple lors du retrait ou de l'ajout d'une balance, il est nécessaire d'effectuer une opération HAUTEUR ZÉRO.

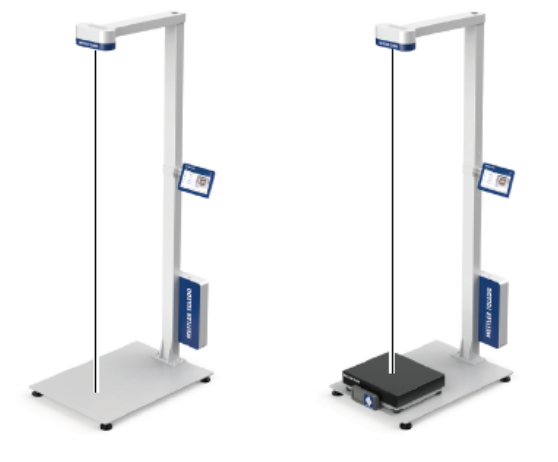

#### Ajustement de la hauteur zéro pour une base plate

- 1. À l'écran d'accueil, appuyez sur le bouton HAUTEUR ZÉRO  $\overline{O_3^2}$ .
- 2. Le message « Êtes-vous sûr de mettre la hauteur à zéro ? » apparaît. Appuyez sur  $\vee$  pour continuer (ou sur  $|\times|$  pour annuler).
- 3. Si l'opération de réglage de la hauteur zéro a réussi, le message « Réussite de la hauteur zéro » s'affiche. Appuyez sur  $|$  pour confirmer. - ou -
- 4. En cas d'échec de l'opération de réglage de la hauteur zéro, le message « Échec mise à zéro. Voulez-vous réessayer ? » apparaît. Appuyez sur  $\vee$  pour répéter cette opération (ou appuyez sur  $\mathbb{X}$  pour annuler).

#### Ajustement de la hauteur zéro pour une base inégale

- 1. À l'écran d'accueil, appuyez sur le bouton HAUTEUR ZÉRO  $\overline{O_3}$ .
- 2. Le message « Êtes-vous sûr de mettre la hauteur à zéro ? » apparaît. Appuyez sur  $\overline{\vee}$  pour continuer (ou sur  $|\times|$  pour annuler).
- 3. Le message « Placez la boîte d'étal. sur la balance. » apparaît. Suivez les instructions et placez la boîte d'étalonnage sur le dessus de la balance. Appuyez sur  $\vee$  pour continuer (ou sur  $\boxtimes$ pour annuler).
- 4. Si l'opération de réglage de la hauteur zéro a réussi, le message « Réussite de la hauteur zéro » s'affiche. Appuyez sur  $\vee$  pour confirmer. - ou -
- 5. En cas d'échec de l'opération de réglage de la hauteur zéro, le message « Échec de la hauteur zéro. Voulez-vous réessayer ? » apparaît. Appuyez sur  $\vee$  pour répéter l'opération (ou appuyez sur  $|\times|$  pour annuler).
	- Le type de base (fond plat ou fond inégal) est défini lors de la configuration au démarrage ou dans Param. de menu ▶ Dimensionneur ▶ Type de base.
		- Vous pouvez commander la boîte d'étalonnage auprès de METTLER TOLEDO. Reportez-vous à la section [Pièces détachées](#page-56-0) pour obtenir les informations de commande.

#### 4.2.3. Changement de l'unité

<span id="page-26-0"></span>Pour basculer entre les unités de mesure dimensionnelle principale et secondaire, appuyez sur le bouton BASCULER  $\mathcal{Q}$  à l'écran d'accueil.

<span id="page-26-1"></span>Remarque : Consultez Param. de menu > Dimensionneur > Modif. unité pour activer ou désactiver la fonctionnalité de changement d'unité et définir les unités principales/secondaires des dimensions.

#### 4.2.4. Transmission des données

Les données peuvent être transmises par commande de demande de protocole (série), demande de rapport (USB), sortie continue, transmission manuelle ou transmission automatique.

- Les demandes de protocole, telles que les commandes série D ou DIM, sont dans leurs spécifications.
- Les demandes de rapport sont conformes aux spécifications USB POS.HID.
- Les sous-paragraphes suivants reviennent sur les transmissions manuelles et automatiques au sein du dimensionneur.

#### 4.2.4.1. Transmission manuelle des données

Pour transmettre manuellement les données, appuyez sur le bouton TRANSMETTRE  $\Box$  à l'écran d'accueil.

Remarque : Le bouton TRANSMETTRE est désactivé lorsque les données sont instables ou que la communication est configurée sur USB-POS.HID (dans **Param. de menu > Communication > USB**).

#### 4.2.4.2. Transmission automatique des données

Configurez le mode de transmission automatique (dans **Param. de menu > Communication >** Mode trans. auto) sur Envoi auto ou Continu, afin que les données puissent être transmises automatiquement.

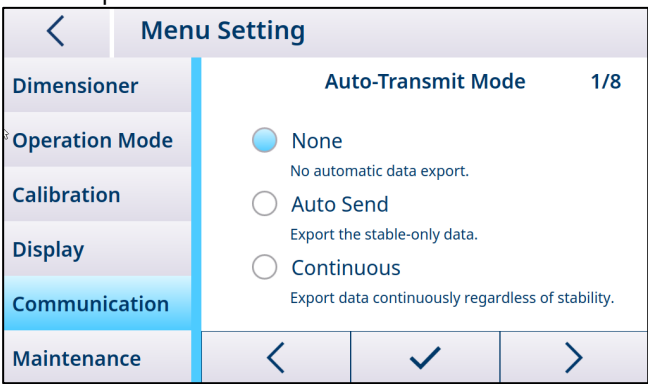

<span id="page-26-2"></span>Remarque : Il n'est pas nécessaire de configurer le mode de transmission automatique lorsque la communication est configurée sur USB-POS.HID (dans **Param. de menu > Communication > USB**).

#### 4.2.5. Capture d'images

Configuration de la méthode de capture d'images et de la balise d'image. Il est possible d'enregistrer les 10 000 dernières images. Pour récupérer les images, connectez-vous au serveur Web du système TLD250 ou utilisez le téléchargement sur clé USB dans Maintenance pour exporter les images.

#### 4.2.5.1. Capture manuelle des images

Pour capturer manuellement une photographie de l'objet, appuyez sur  $\overline{\circ}$  sur l'écran d'accueil. L'image de la partie supérieure de l'obiet est enregistrée lorsque l'icône **de apparaît dans le coin** inférieur droit de l'écran.

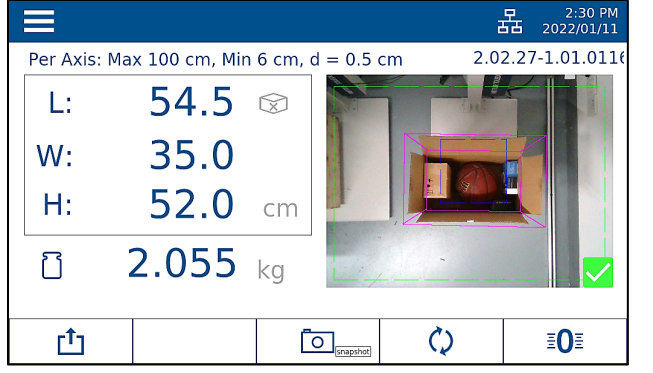

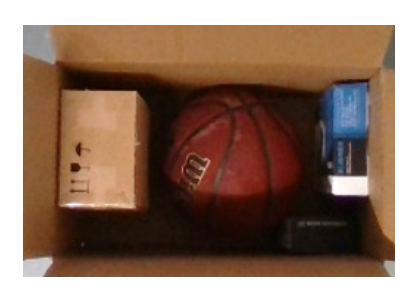

Remarque : Le bouton CAPTURER  $\overline{2}$  est activé par défaut dans le menu et fonctionne quelle que soit la stabilité dimensionnelle. Cela permet de capturer des images des articles « dans leur carton » avant l'ajout des matériaux d'emballage, afin de vérifier l'ordre de traitement en cas de litige.

#### 4.2.5.2. Capture automatique des images

Le système peut capturer automatiquement une image de l'objet mesuré lorsque ses dimensions sont stables. Les dimensions doivent revenir à zéro pour capturer une image de l'objet suivant. Les images concernent généralement l'extérieur de la boîte pour vérifier l'état du colis.

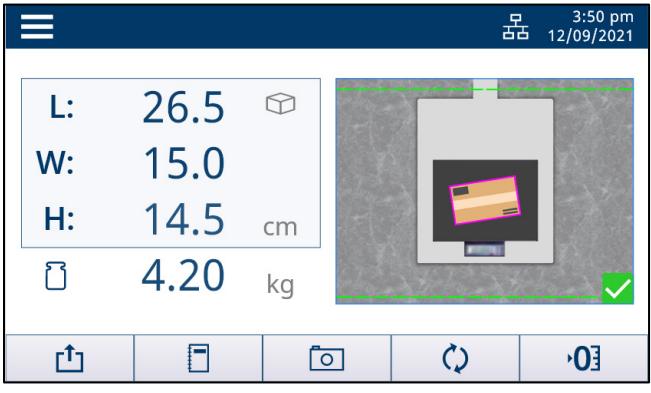

Remarque : Pour activer ou désactiver la fonctionnalité de capture d'images, accédez à Param. de  $menu$  >  $Écran$  > Photos afin de modifier la configuration.

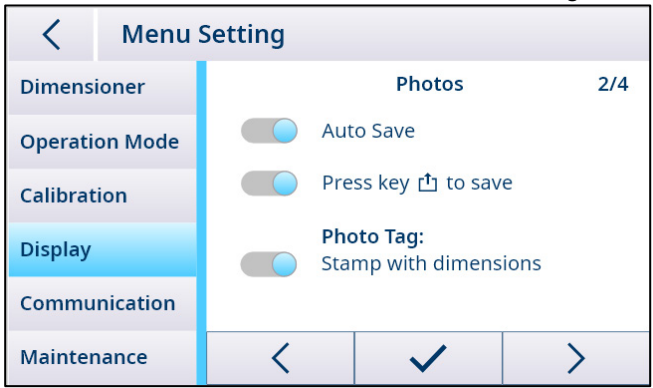

#### 4.2.6. Accès rapide aux journaux

Pour accéder rapidement aux journaux de mesures, appuyez sur la touche programmable  $\Box$  de l'écran d'accueil. La page du journal s'affiche alors. Pour plus d'informations, consultez la section Informations.

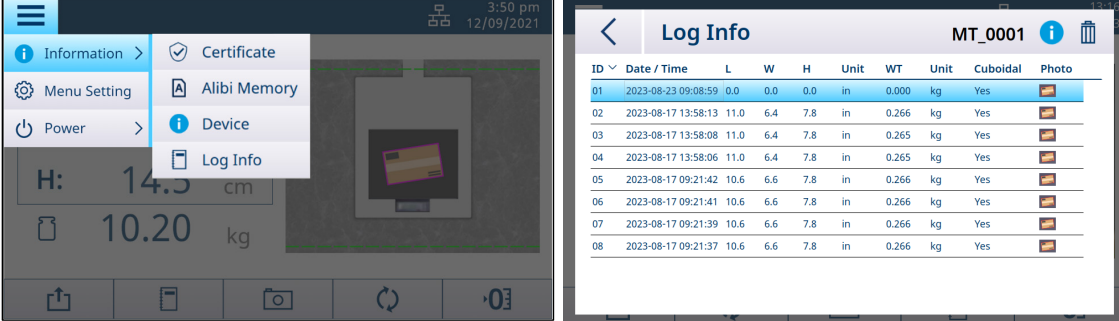

#### 4.2.7. Accès rapide à la mémoire Alibi en Europe

<span id="page-28-0"></span>Pour accéder rapidement à la mémoire Alibi afin d'obtenir les journaux de mesure  $l$ égaux, appuyez sur Configuration  $\blacksquare$ , puis sélectionnez **Informations**, et enfin cliquez [sur Mémoire](#page-12-0) Alibi. L'écran Alibi affiche 10 journaux par page. Utilisez les boutons < ou > pour faire défiler les pages. En cas de doublon de mesure, un D est affiché dans la colonne Doublon de données. Le journal Alibi est mis en correspondance avec les données de point de vente en fonction de l'horodatage. Nombre maximal d'enregistrements : 80 000. Les données sont écrasées en partant du début une fois les 80 000 enregistrements atteints. Les clients peuvent uniquement afficher les données sur l'écran. Faites glisser la barre inférieure pour afficher la colonne Somme de contrôle. Aucune disposition ne prévoit l'effacement ou la suppression des données Alibi.

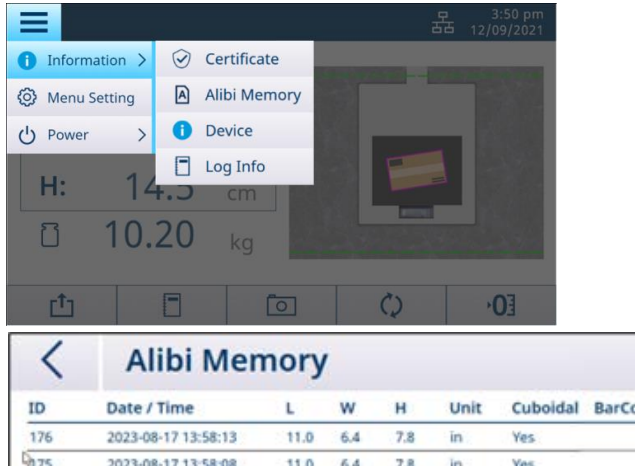

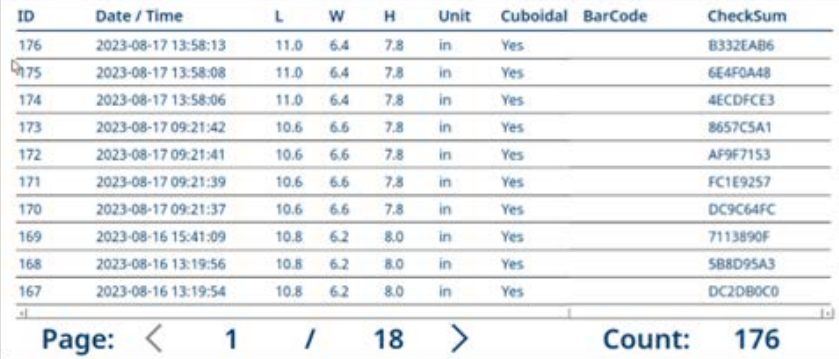

rda

# 5. Paramétrage et configuration

#### 5.1. Paramètres de menu

<span id="page-29-2"></span><span id="page-29-1"></span><span id="page-29-0"></span>Le bloc paramètres de menu vous permet de configurer les paramètres du dimensionneur, du mode de fonctionnement, d'affichage, de communication, etc.

#### 5.1.1. Accès aux paramètres du menu

<span id="page-29-3"></span>Depuis la page d'accueil, appuyez sur la touche de configuration **...** Sélectionnez ensuite **Param.** de menu : l'écran Paramètres du menu illustré ci-dessus s'affiche alors.

#### 5.1.2. Sortie des paramètres de menu

Dans l'écran Paramètres de menu, appuyez sur  $\leq$  dans l'angle supérieur gauche. L'écran suivant s'affiche alors.

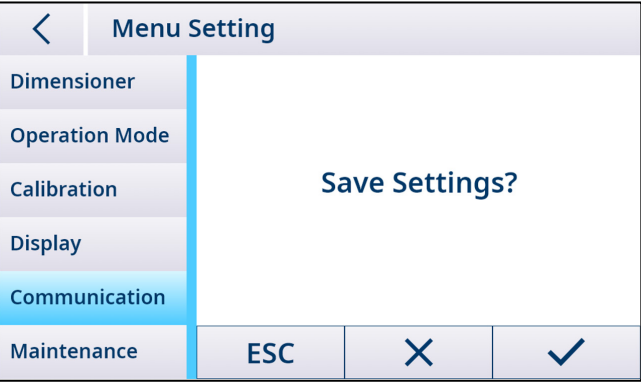

1. Appuyez sur ESC pour continuer à modifier les paramètres de menu.

2. Appuyez sur  $\times$  pour ignorer les modifications des paramètres de menu et revenir à l'écran principal.

3. Appuyez sur  $\checkmark$  pour enregistrer les paramètres de menu et redémarrer.

Remarque : Dans chaque bloc de menu, il est nécessaire d'appuyer sur  $\checkmark$  pour enregistrer et valider les changements de menu attendus avant de quitter les paramètres. Le dimensionneur ne redémarre pas après l'enregistrement de chaque bloc de menu.

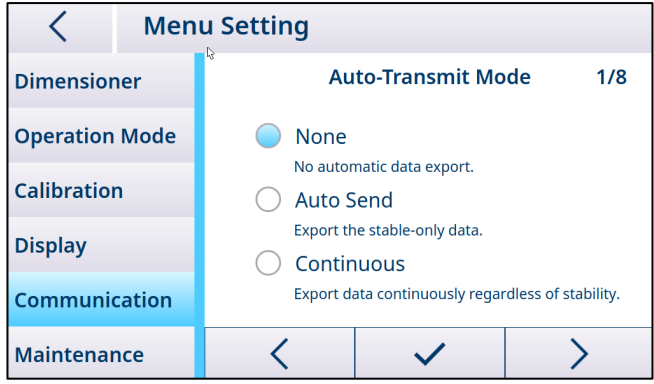

# 5.1.3. Présentation de la structure du menu

<span id="page-30-0"></span>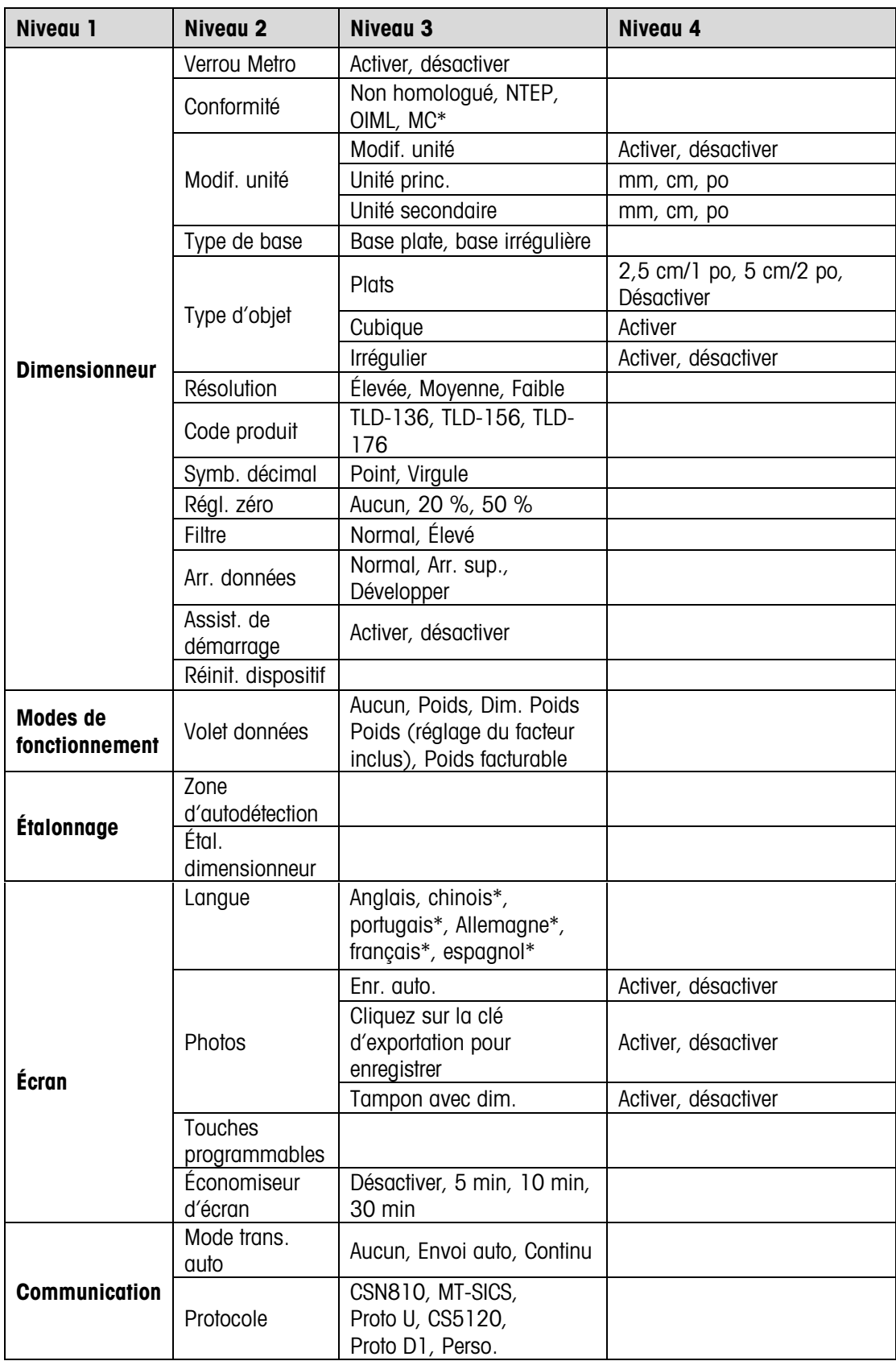

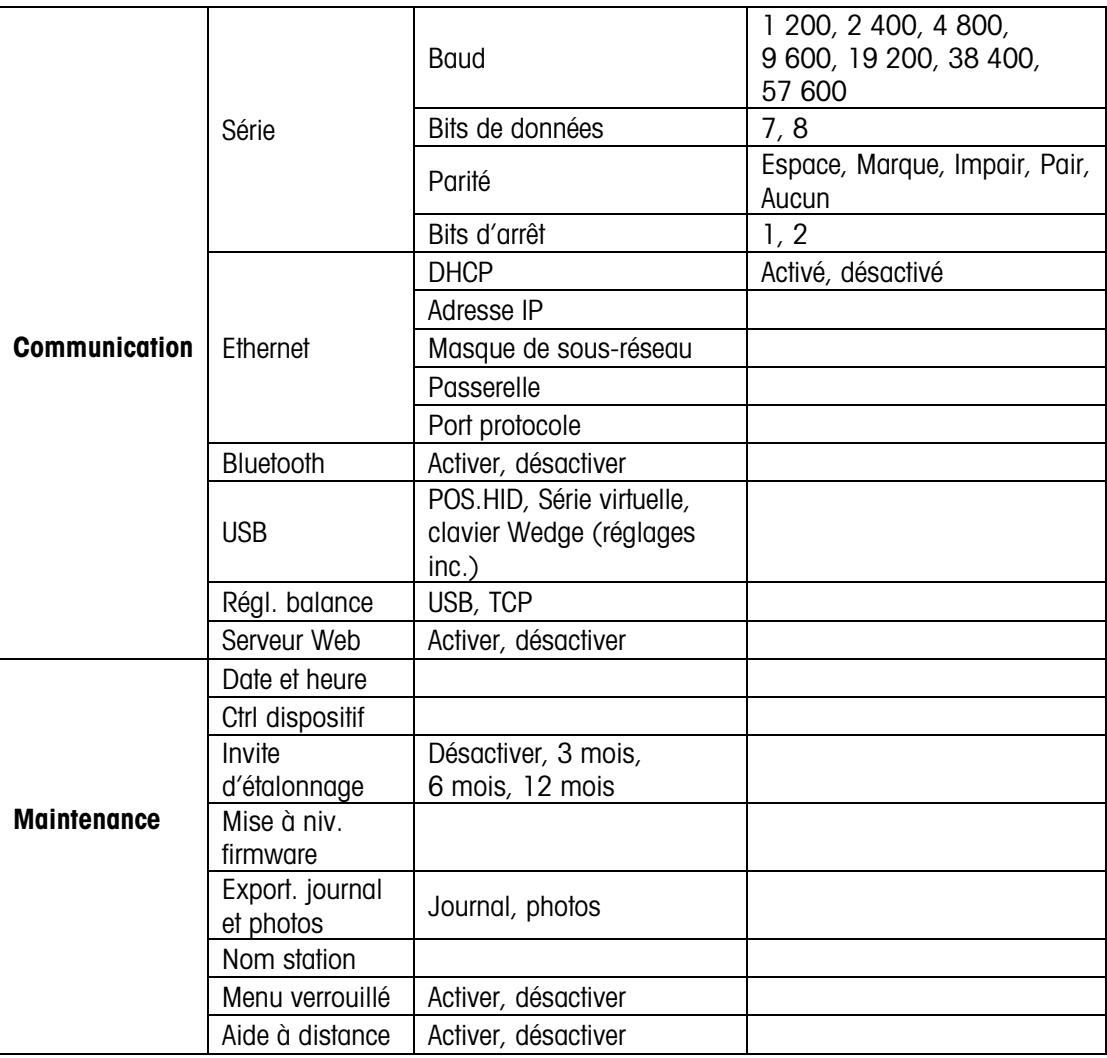

<span id="page-31-0"></span>Remarque : L'astérisque « \* » désigne les fonctionnalités qui ne sont pas encore disponibles.

# 5.1.4. Paramètres généraux

#### 5.1.4.1. Dimensionneur

<span id="page-31-1"></span>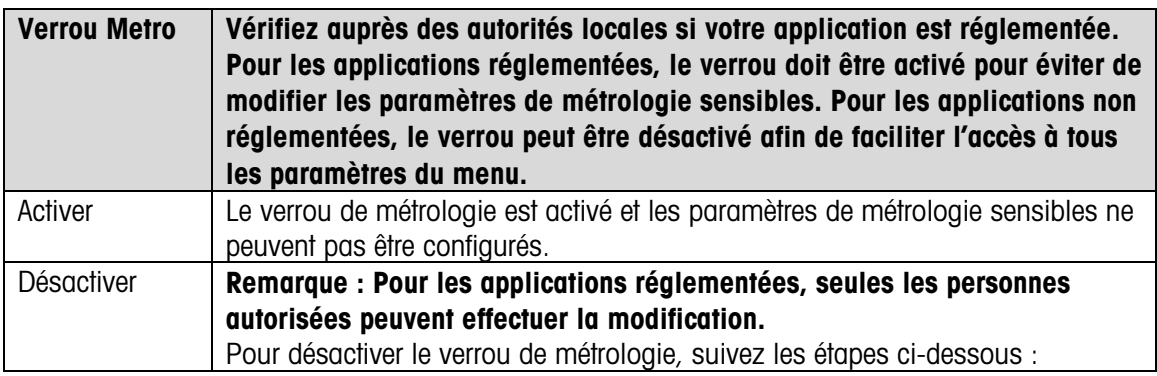

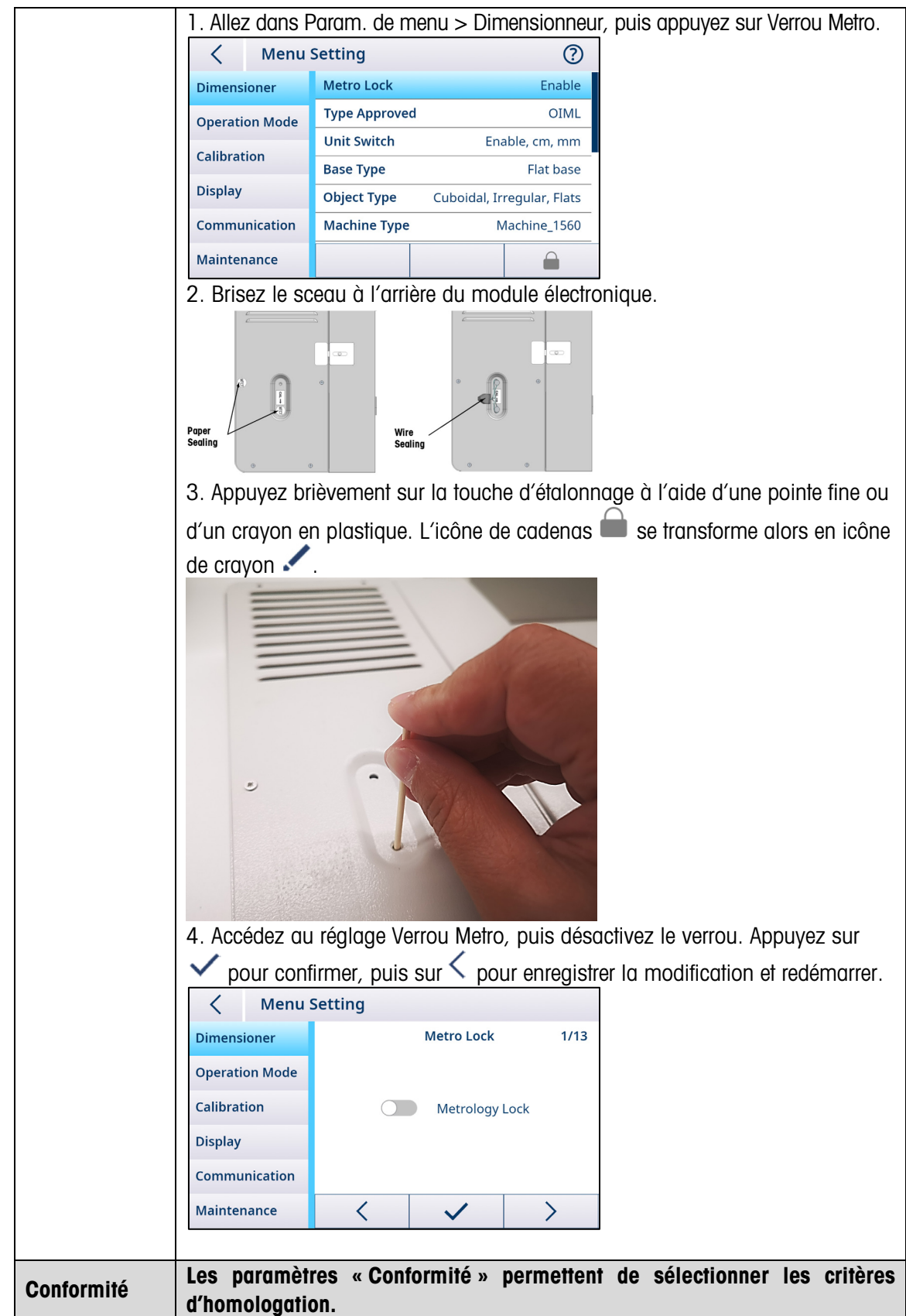

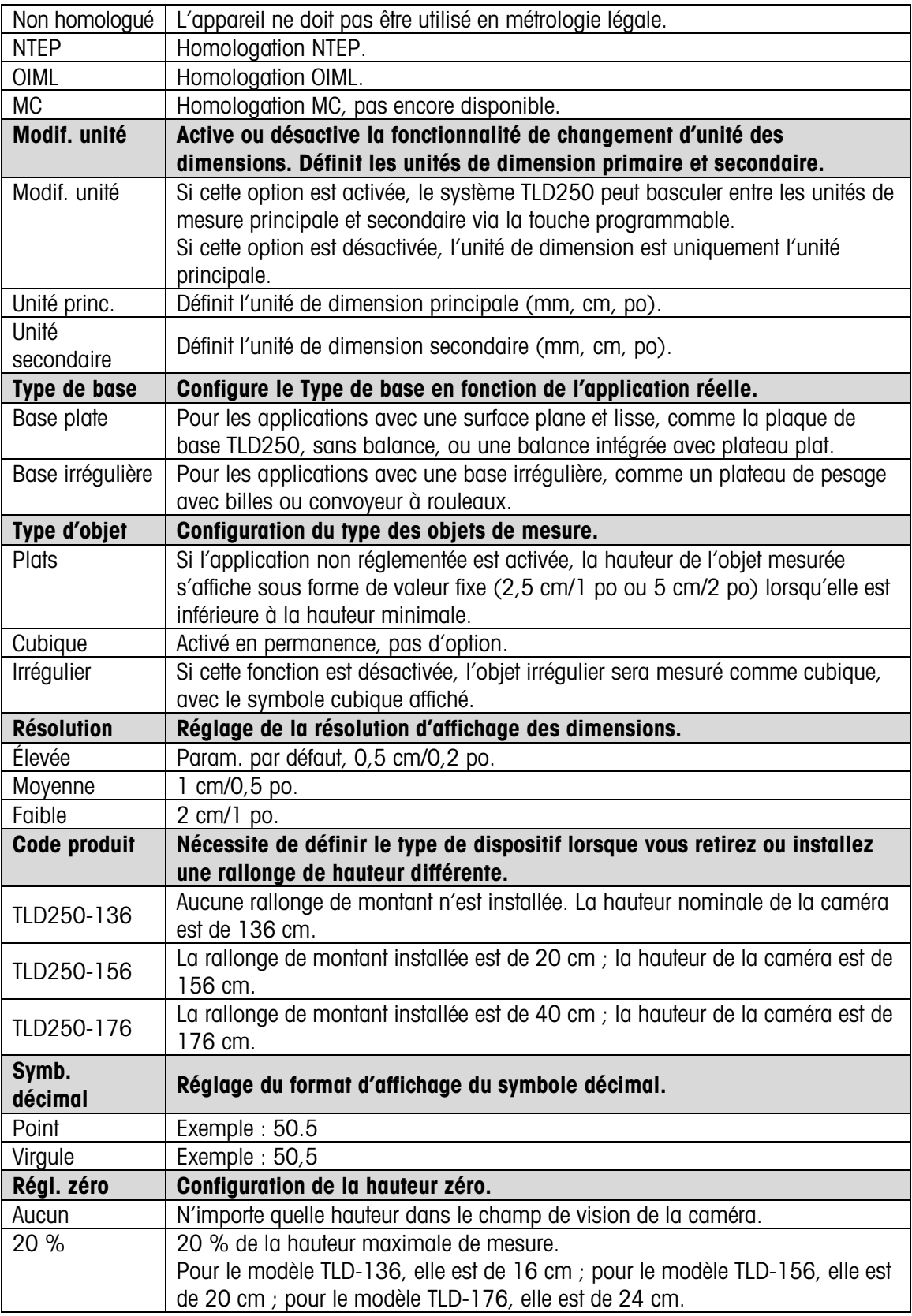

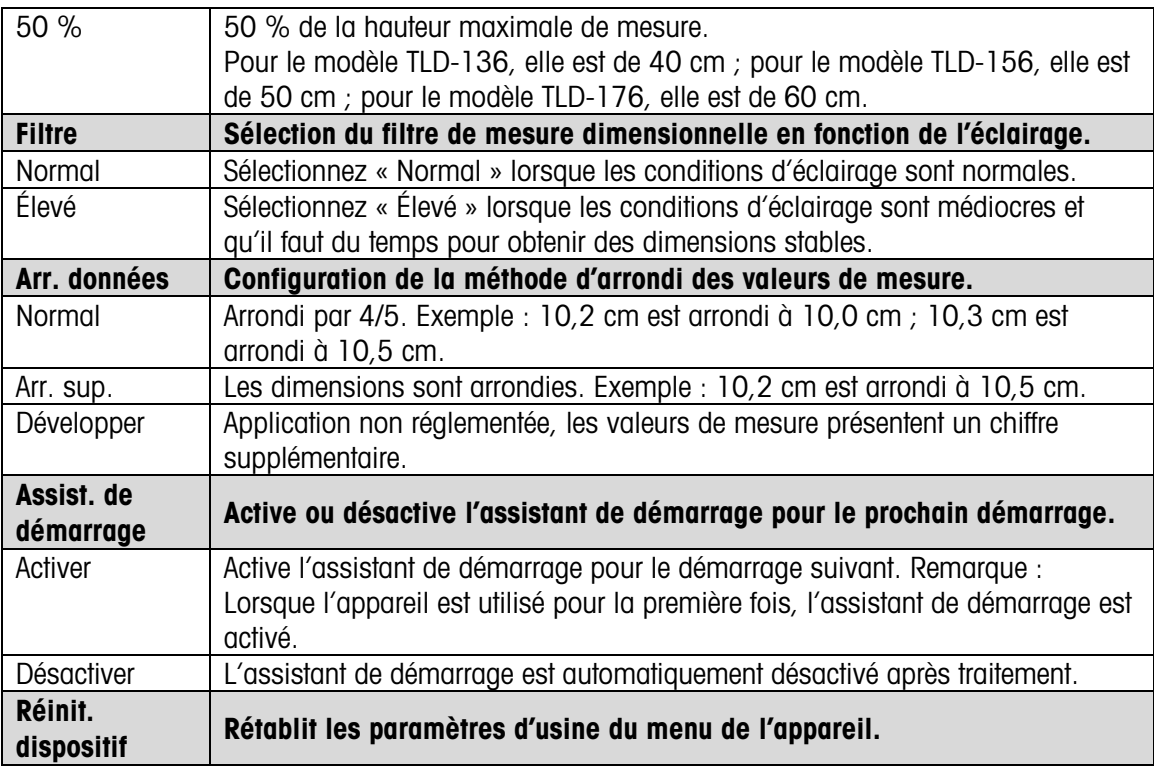

#### 5.1.4.2. Modes de fonctionnement

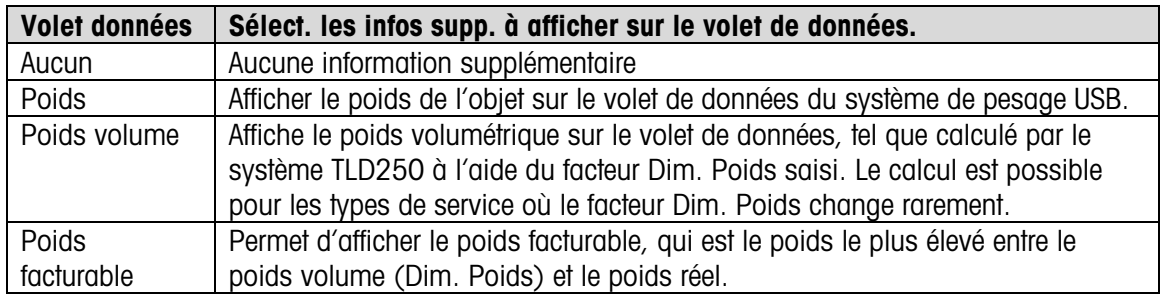

#### 5.1.4.3. Écran

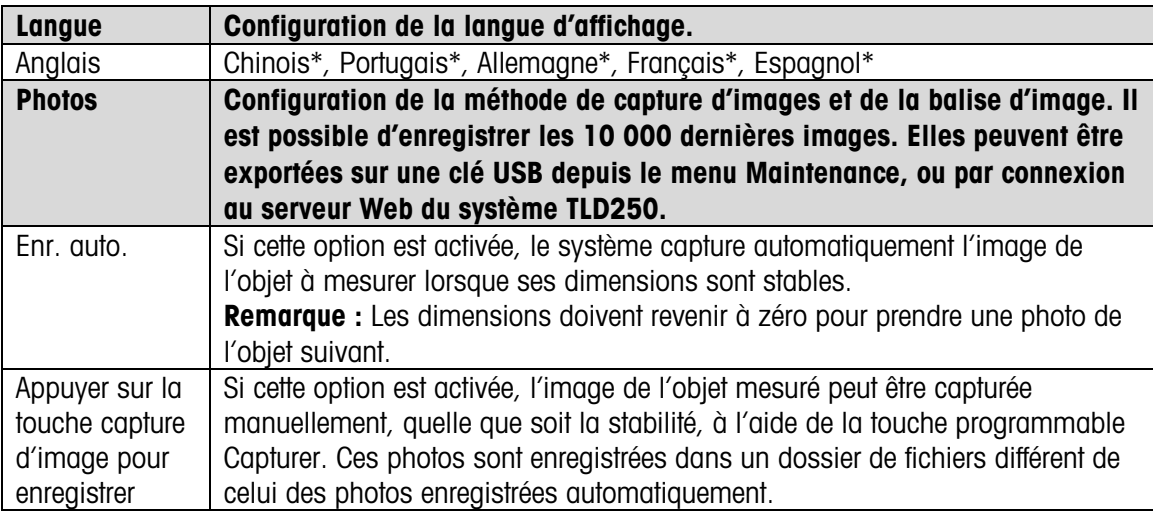

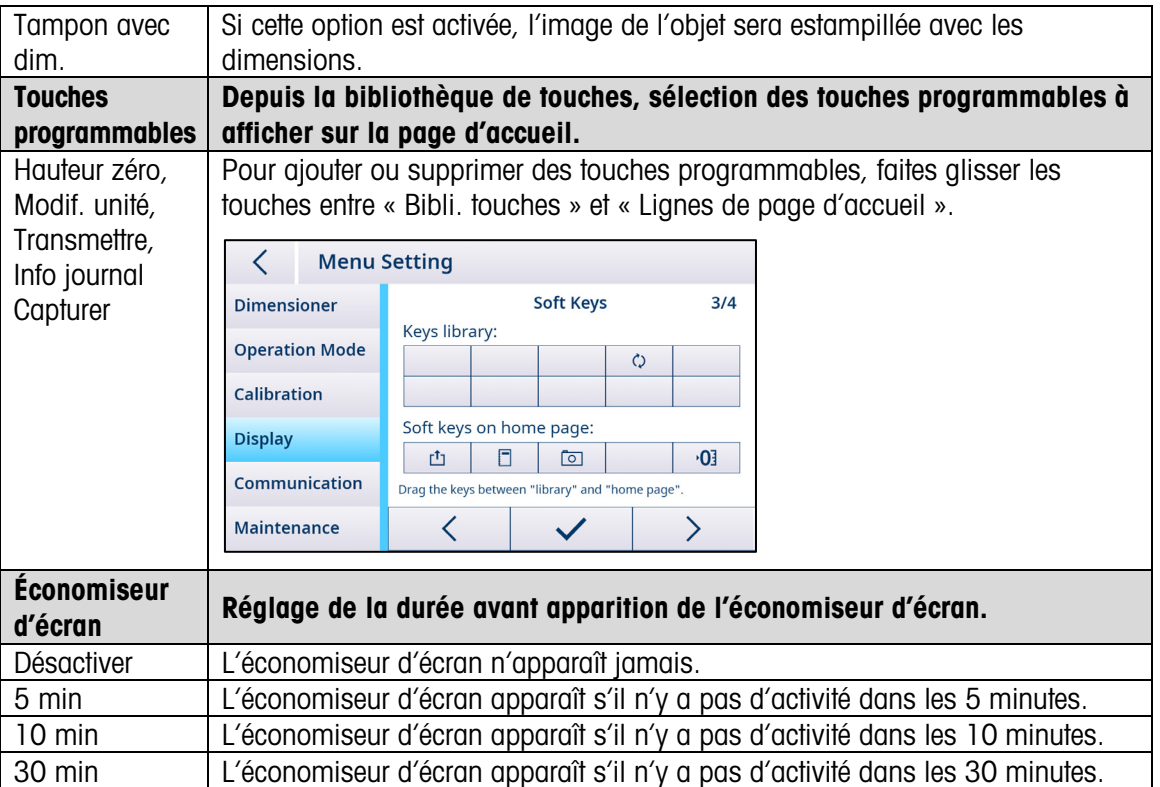

#### 5.1.4.4. Communication

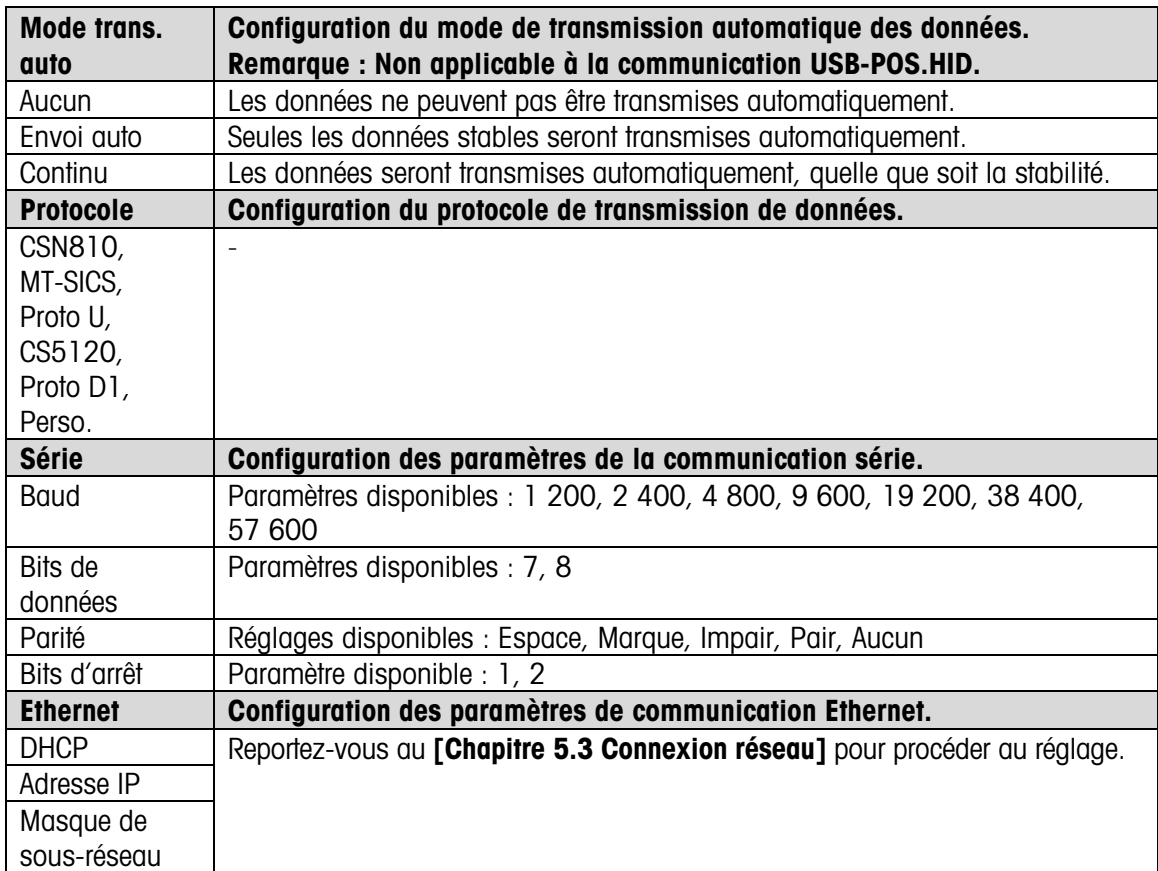

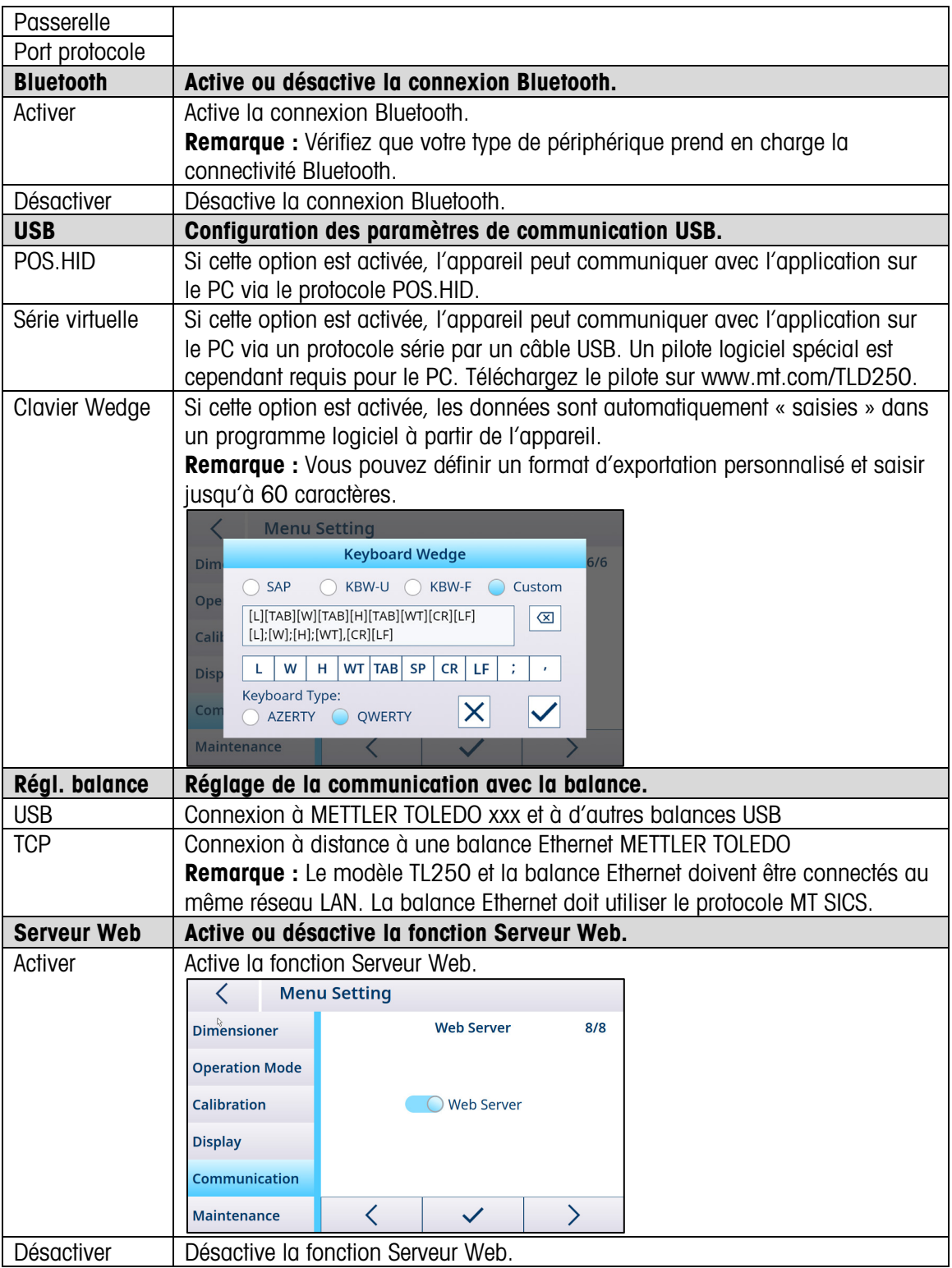

#### 5.1.4.5. Maintenance

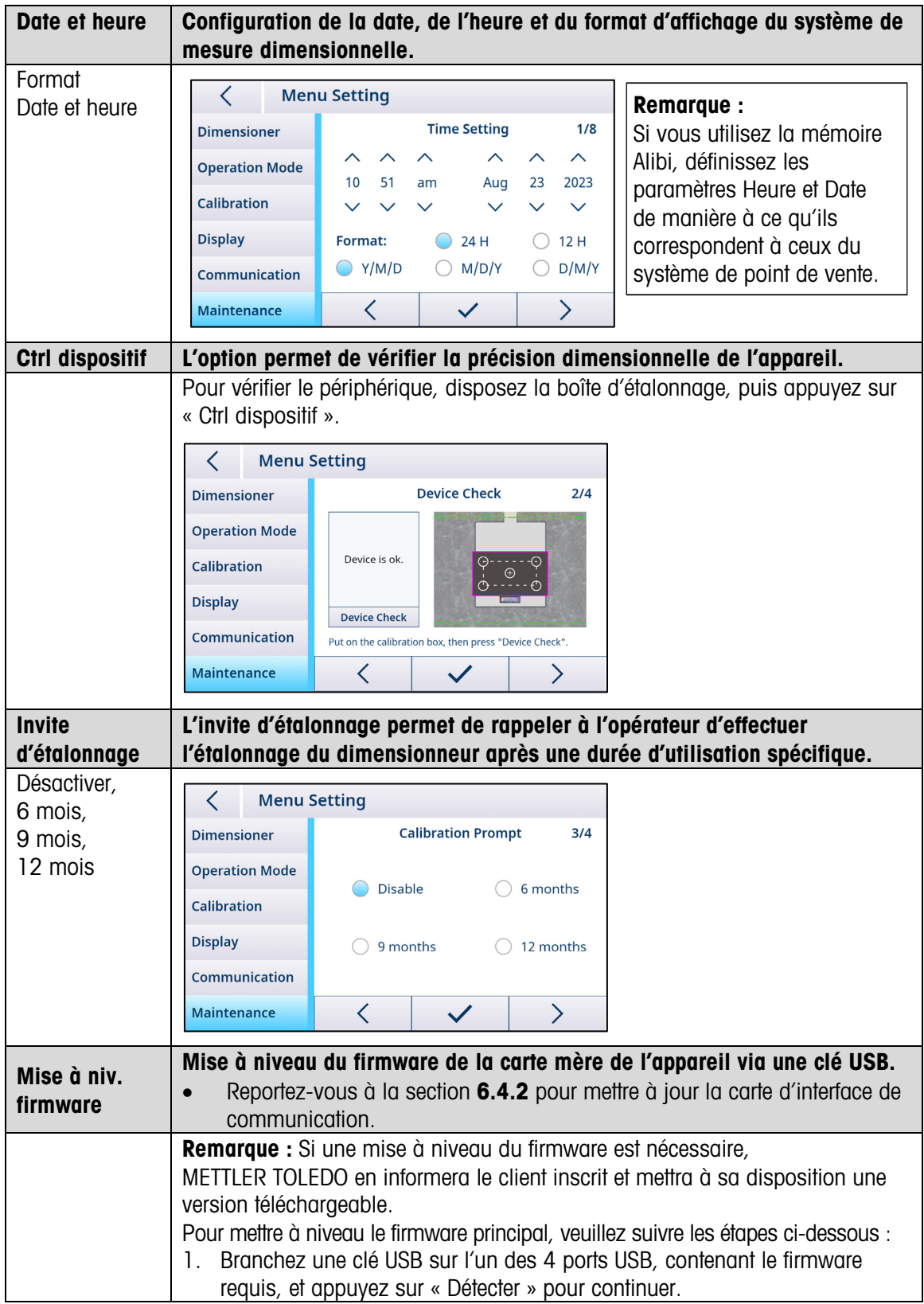

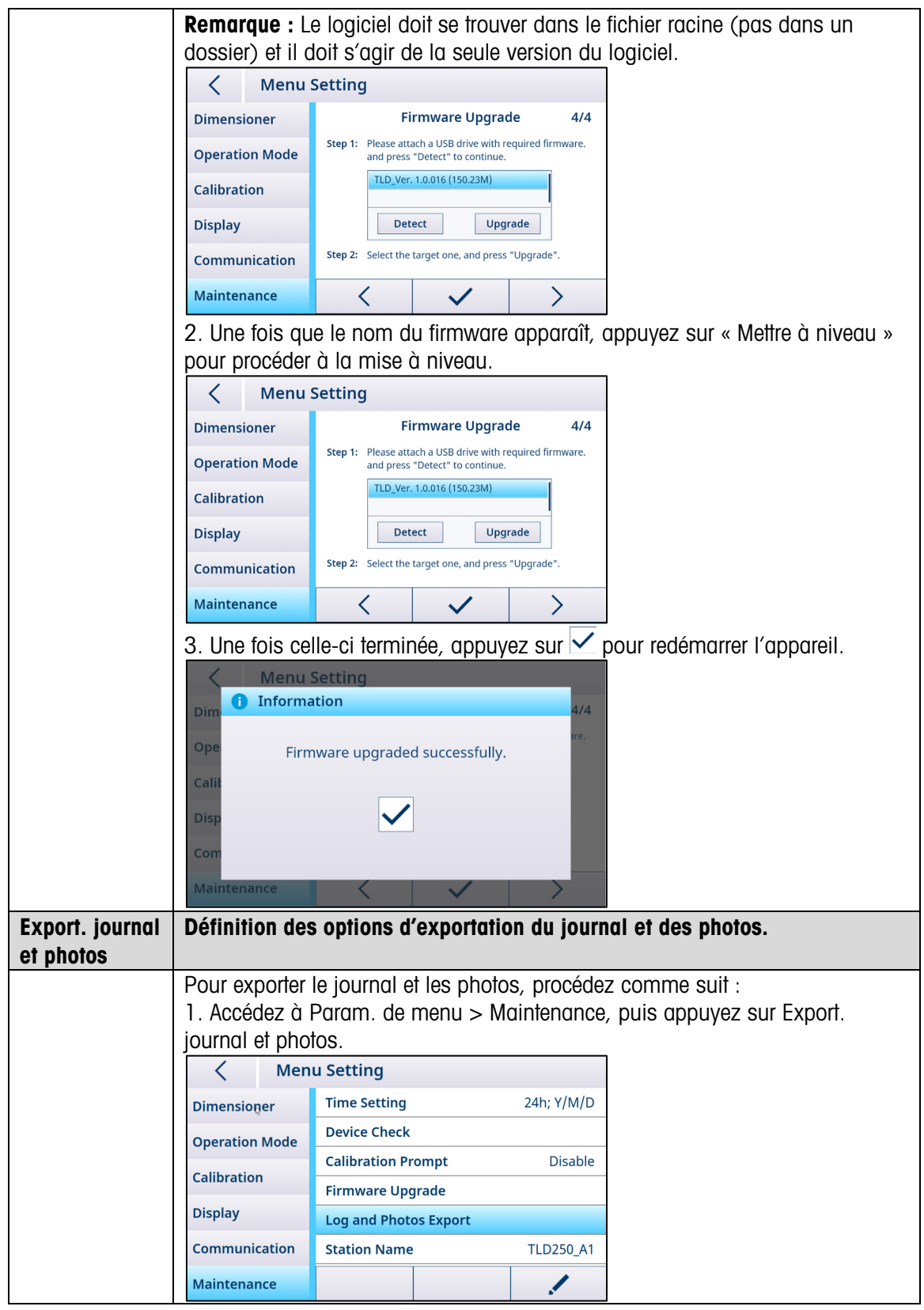

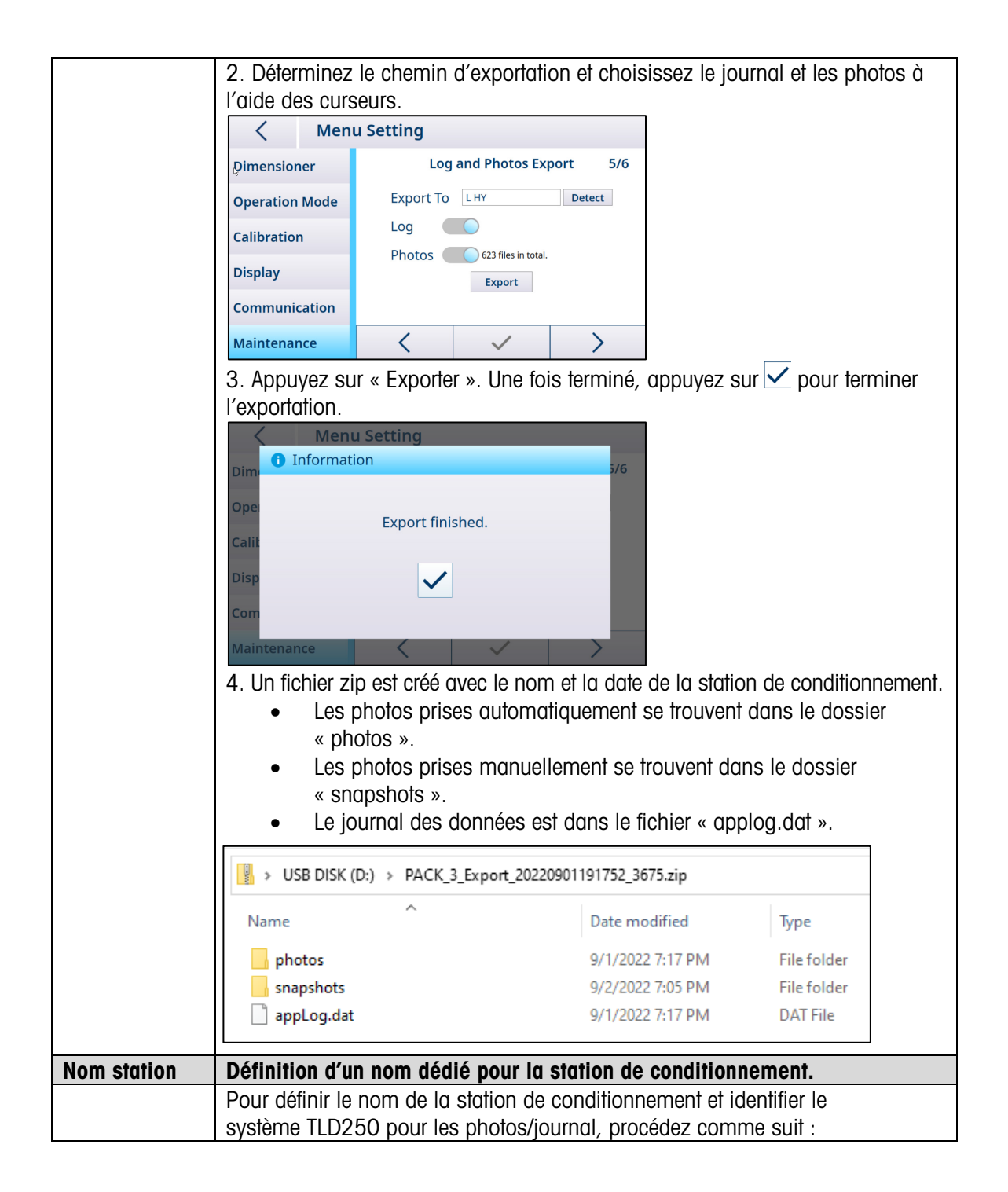

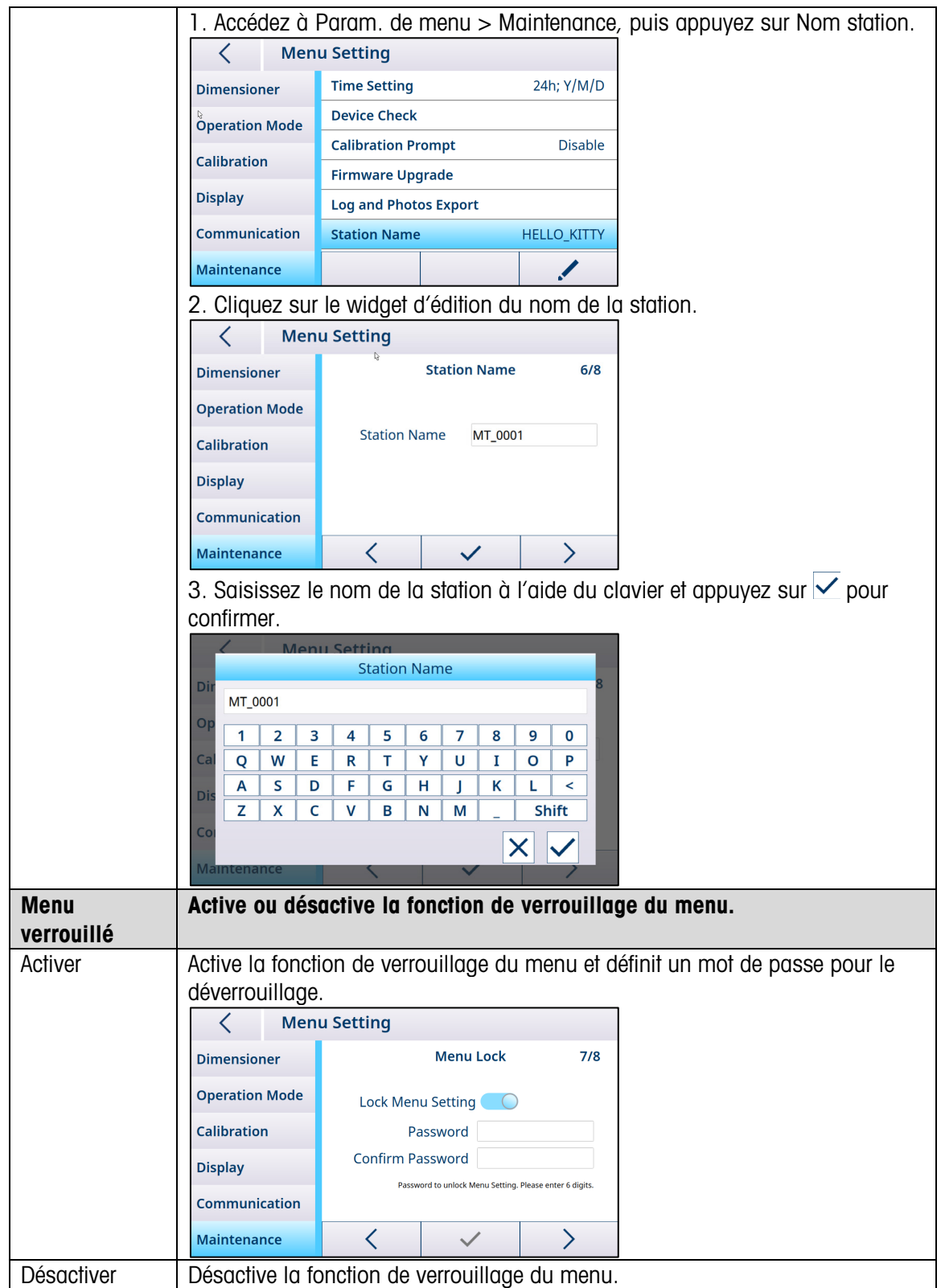

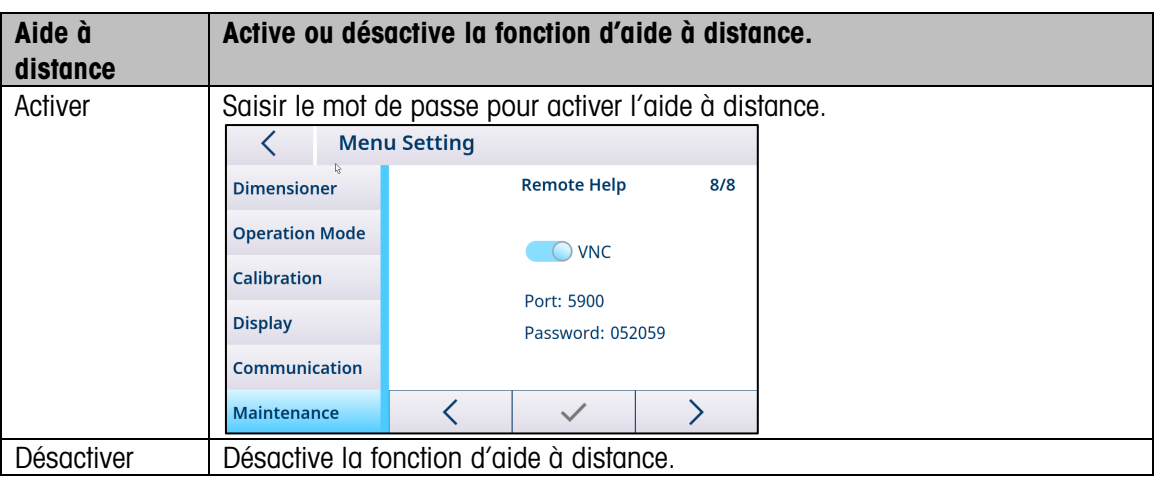

### 5.2. Étalonnage

<span id="page-41-0"></span>Le bloc de menu d'étalonnage permet de configurer la zone d'autodétection et d'étalonner le dimensionneur.

<span id="page-41-1"></span>Remarque : Le bloc de menu d'étalonnage est accessible uniquement lorsque le verrou de métrologie est désactivé. (Reportez-vous à la section [Dimensionneur](#page-31-1))

#### 5.2.1. Zone d'autodétection

La zone d'autodétection représente la zone de détection pour la mesure dimensionnelle des objets. Pour être correctement mesuré, l'objet doit être placé au moins partiellement dans la zone d'autodétection. Pour modifier la zone de détection automatique, suivez les étapes ci-dessous :

1. Appuyez sur et ajustez les quatre points pour créer une nouvelle zone. Les points deviennent blancs lorsque le mode changement est activé.

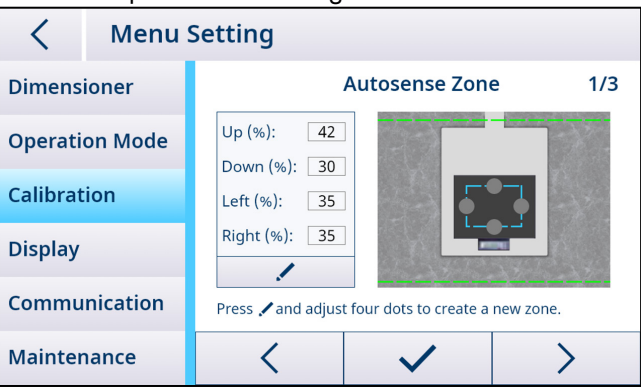

2. Appuyez sur  $\checkmark$  pour enregistrer. L'appareil redémarre automatiquement.

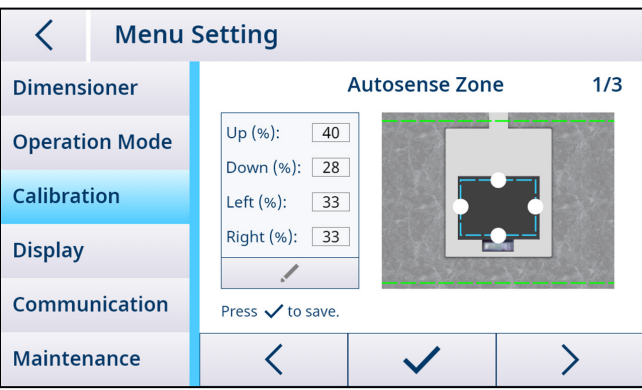

#### 5.2.2. Étal. dimensionneur

<span id="page-42-0"></span>Remarque : Le système TLD250 est étalonné en usine avant livraison. Contrairement aux systèmes de pesage, vous n'aurez pas besoin d'étalonner une première fois l'appareil sur site.

Le processus d'étalonnage du dimensionneur change selon la sélection du type de base dans le menu. Pour modifier le type de base, accédez au paramètre Dimensionneur > Type de base pour configurer, enregistrer et redémarrer l'appareil.

Pour une base plate :

1. Dégagez la base ou la balance, puis appuyez sur « **SUIVANT** » pour procéder à l'étalonnage du zéro.

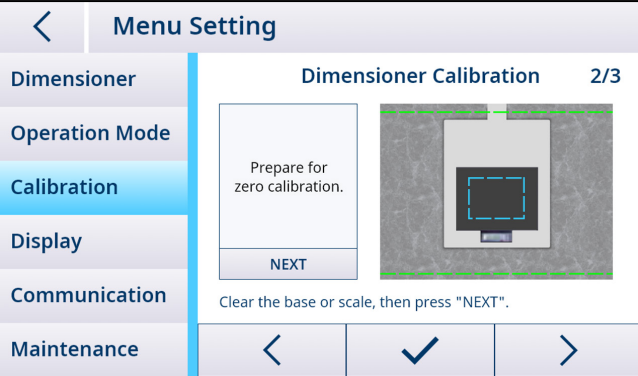

2. Une fois l'étalonnage du zéro réussi, placez la boîte d'étalonnage, puis appuyez sur « SUIVANT » pour procéder à l'étalonnage.

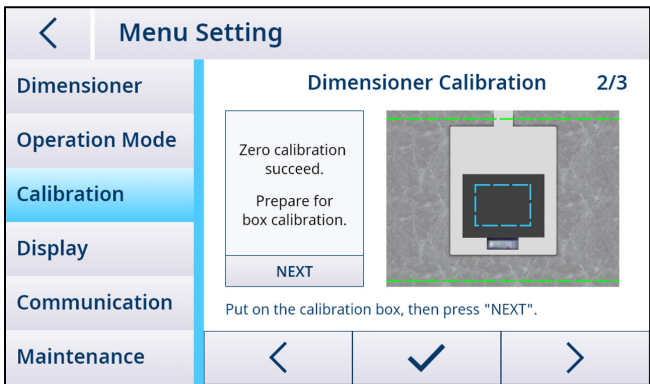

Remarque : En cas d'échec de l'étalonnage du zéro, dégagez la base ou la balance et réessayez. Si le problème persiste, reportez-vous au [\[Chapitre, Dépannage, Échec mise à zéro\]](#page-54-0).

3. Une fois l'étalonnage terminé, appuyez sur v pour enregistrer. L'appareil redémarre automatiquement.

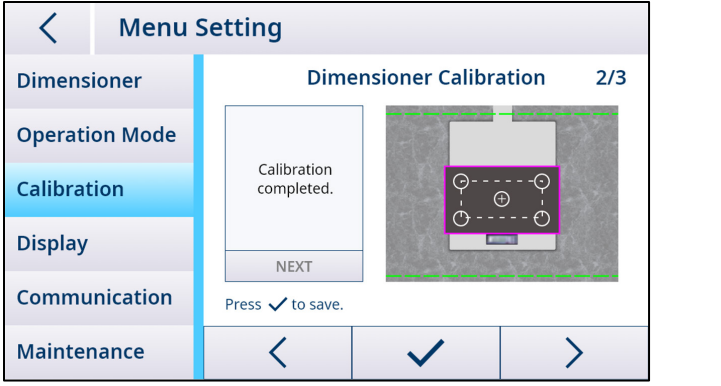

Pour une base irrégulière :

1. Placez la boîte d'étalonnage sur la balance, puis appuyez sur « **SUIVANT** » pour procéder à l'étalonnage du zéro.

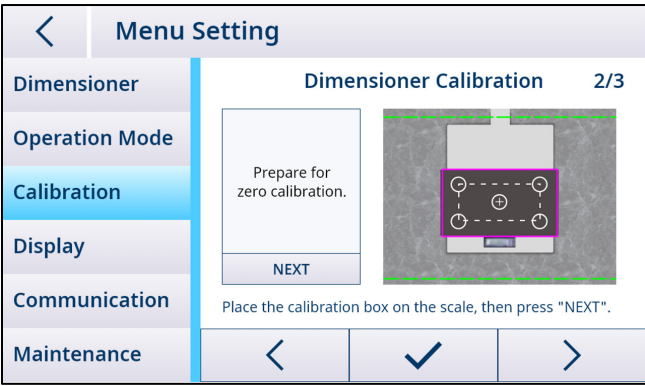

2. Une fois l'étalonnage du zéro réussi, laissez la boîte d'étalonnage sur la balance, puis appuyez sur « **SUIVANT** » pour procéder à l'étalonnage de la boîte.

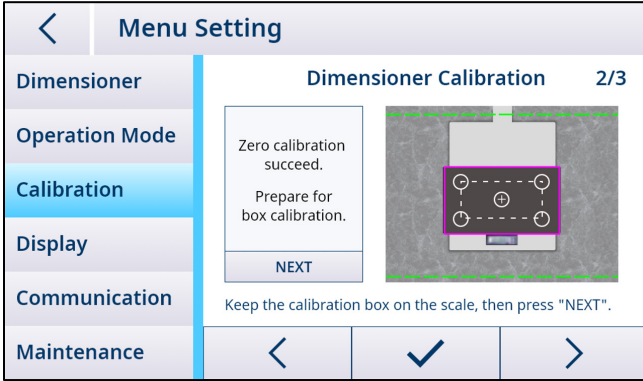

Remarque : En cas d'échec de l'étalonnage du zéro, remplacez la boîte d'étalonnage et réessayez. Si le problème persiste, reportez-vous au [\[Chapitre, Dépannage, Échec mise à zéro\]](#page-54-0).

3. Une fois l'étalonnage terminé, appuyez sur v pour enregistrer. L'appareil redémarre automatiquement.

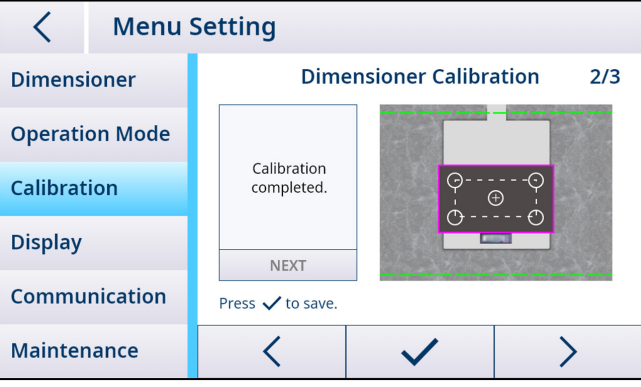

#### 5.3. Accès au dimensionneur par le réseau

#### 5.3.1. Connexion à un réseau avec DHCP

<span id="page-44-1"></span><span id="page-44-0"></span>En règle générale, l'adresse IP sur un réseau est attribuée par un serveur DHCP (Dynamic Host Configuration Protocol). Pour activer le mode DHCP sur le dimensionneur, procédez comme suit :

1. Accédez à Param. de menu > Communication > Ethernet, puis appuyez sur

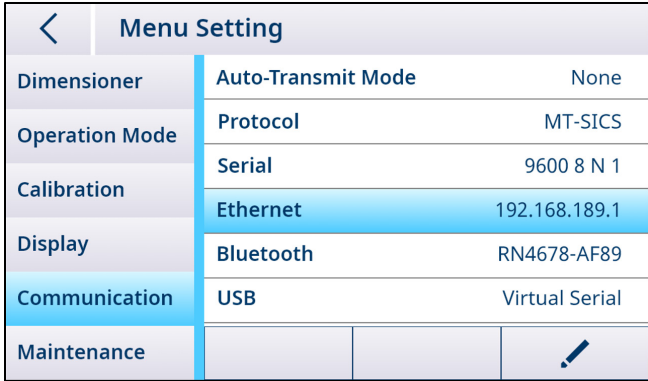

2. Sur la ligne DHCP, sélectionnez « On ». Le serveur DHCP attribue alors automatiquement une adresse IP au dimensionneur. Le port de protocole est lui aussi configurable, dans une plage comprise entre 1024 et 65535.

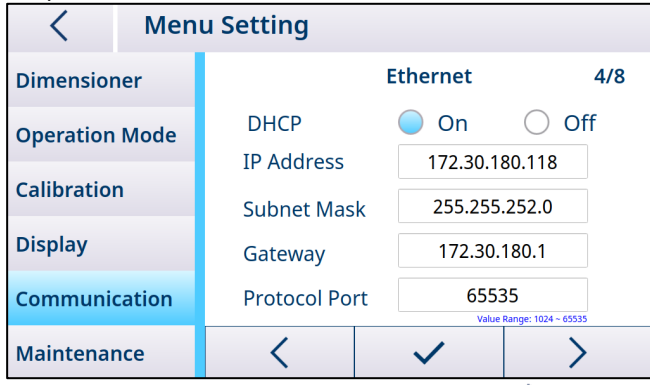

3. Appuyez sur  $\checkmark$  pour confirmer, puis sur  $\checkmark$  pour enregistrer et redémarrer.

#### 5.3.2. Connexion à un réseau à l'aide d'une adresse IP statique

<span id="page-45-0"></span>Les paramètres suivants doivent être définis pour connecter le dimensionneur à un réseau avec des adresses IP statiques.

#### 5.3.2.1. Configuration du réseau sur un PC

1. Ouvrez le Centre Réseau et partage (Démarrer > Panneau de configuration > Réseau et Internet > Centre Réseau et partage) sur votre PC, puis sélectionnez « Ethernet ».

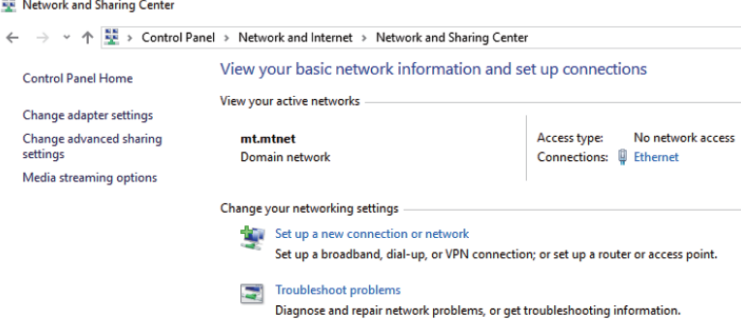

2. Cliquez sur « Propriétés » dans la fenêtre État de Ethernet.

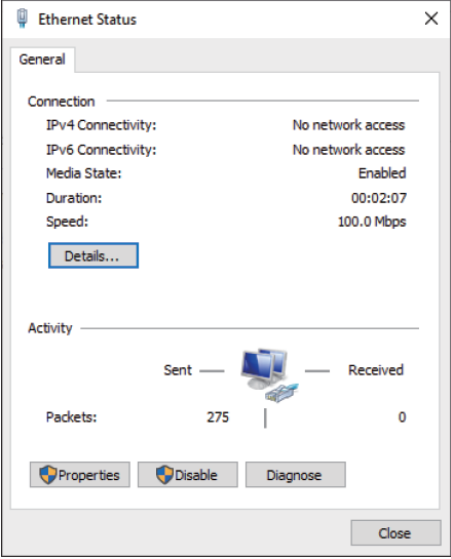

3. Sélectionnez « Protocole Internet version 4 (TCP/IPv4) » dans la fenêtre Propriétés de Ethernet.

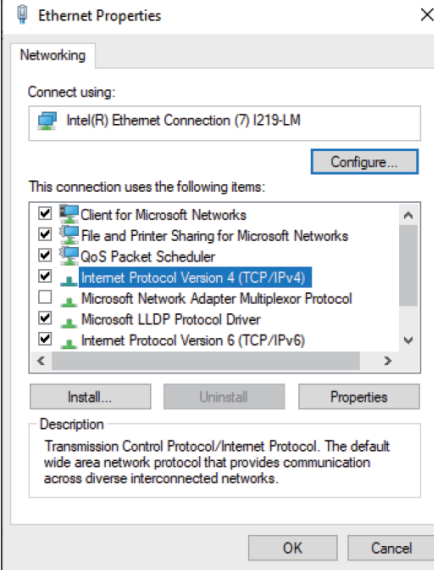

4. Cliquez sur « Propriétés » et sélectionnez « Utiliser l'adresse IP suivante », saisissez l'adresse IP, puis cliquez sur « OK ».

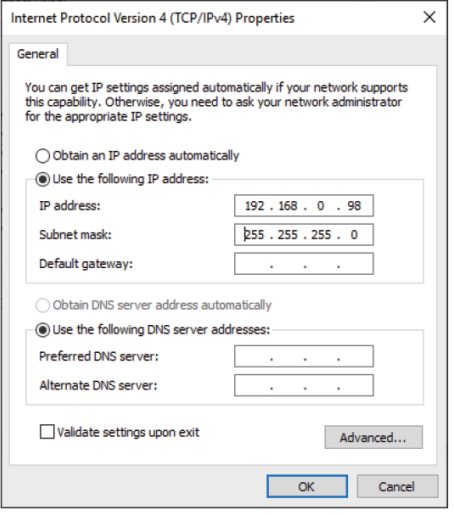

5. Fermez la fenêtre suivante en cliquant sur « OK ».

#### 5.3.2.2. Configuration du réseau sur le dimensionneur

1. Accédez à Param. de menu > Communication > Ethernet, puis appuyez sur

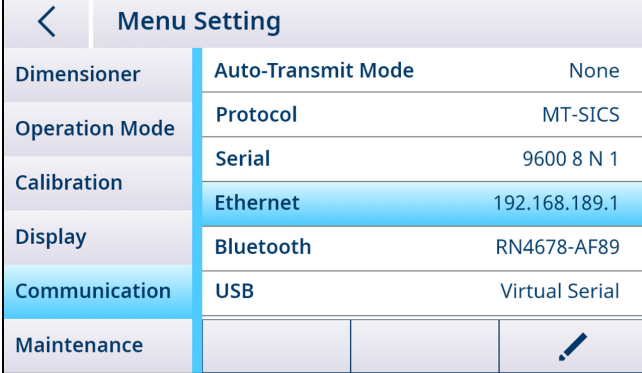

2. Sur la ligne DHCP, sélectionnez « Off », puis saisissez une adresse IP unique en suivant la même adresse de sous-réseau que le PC.

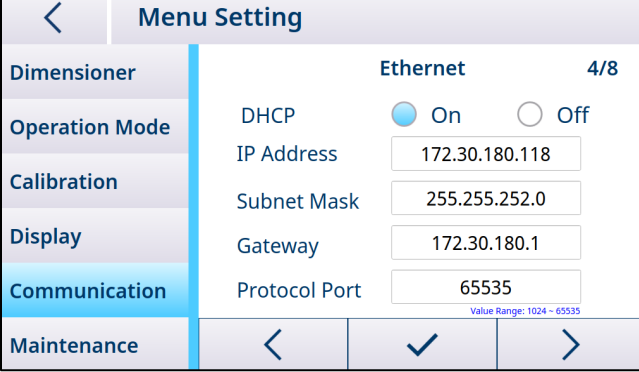

Remarque : N'utilisez pas la même adresse IP que le PC. Le dernier chiffre doit être différent. (99 au lieu de 98)

<span id="page-47-0"></span>3. Appuyez sur  $\checkmark$  pour confirmer, puis sur  $\checkmark$  pour enregistrer et redémarrer.

#### 5.3.3. Analyse de la connexion réseau

#### 5.3.3.1. Commande « Ping »

Pour vérifier le bon fonctionnement de la connexion réseau, procédez comme suit : 1. Saisissez « cmd » dans la zone de saisie du menu Démarrer de votre PC.

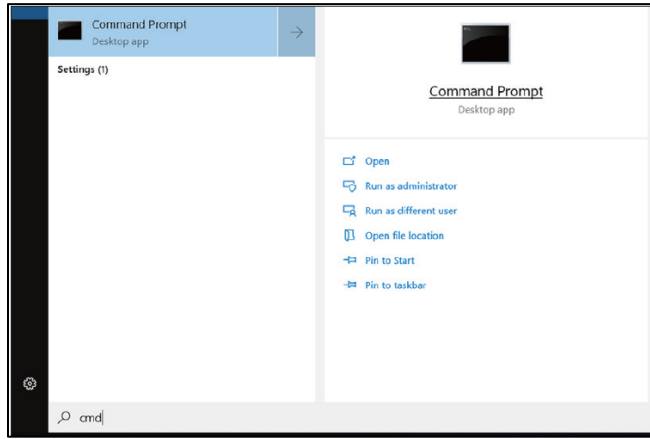

2. Saisissez « ping » dans l'invite de commandes, suivi d'une espace et de l'adresse IP de la balance, puis confirmez en appuyant sur la touche « Entrée ».

3. Lorsque la connexion réseau est établie, l'invite de commandes doit recevoir les réponses du dimensionneur, comme indiqué ci-dessous. Dans le cas contraire, contactez votre administrateur réseau.

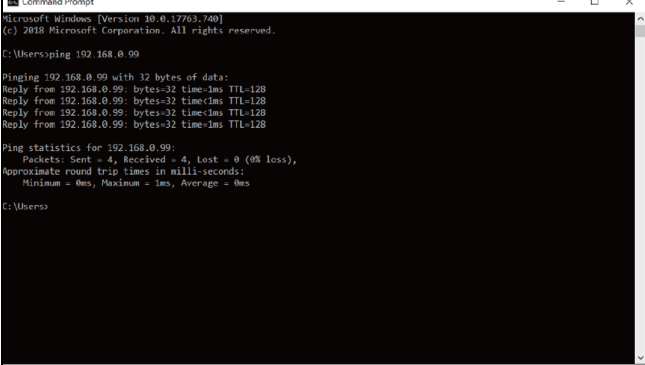

#### 5.3.3.2. Accès par navigateur Web

Lorsque la connexion réseau est correctement configurée, vous pouvez accéder au dimensionneur à l'aide d'un navigateur Web depuis n'importe quel appareil connecté au réseau. Renseignez la même adresse IP que celle de votre dimensionneur, puis sélectionnez le port serveur Web « 8080 ». Remarque : Saisissez un double point « : » entre l'adresse IP et « 8080 ».

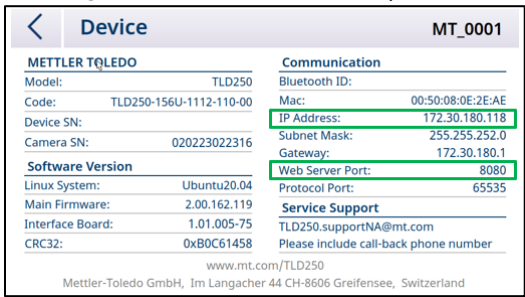

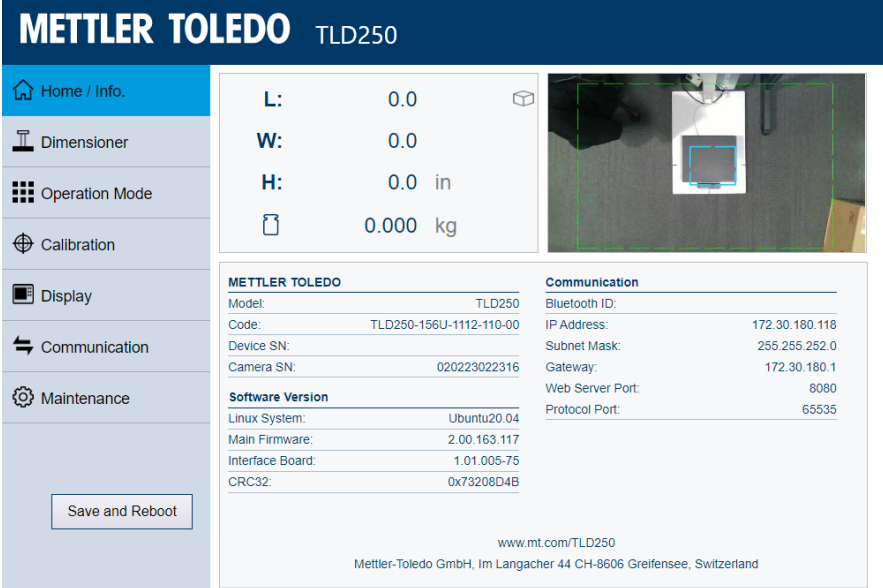

# 6. Entretien et maintenance

# 6.1. Maintenance

<span id="page-49-1"></span><span id="page-49-0"></span>Faites inspecter et étalonner l'instrument par un représentant agréé de METTLER TOLEDO Service. Si l'instrument est utilisé dans le cadre d'applications réglementées, consultez les organismes locaux de contrôle des poids et mesure pour connaître les exigences minimales en matière d'inspection. Contactez votre représentant agréé METTLER TOLEDO Service pour obtenir des informations concernant les services d'inspection et d'étalonnage périodiques.

Faites régulièrement appel à un électricien qualifié pour procéder à des inspections de sécurité de l'adaptateur secteur et de ses connexions.

Pour les services de réparation, la réparation en atelier est disponible dans certains pays. En cas de problème sur le module de caméra, le module d'affichage ou le module électronique, vous pouvez expédier le ou les modules au centre de réparation en atelier pour analyse, réparation ou remplacement. Pour en savoir plus sur la réparation en atelier, contactez votre conseiller METTLER TOLEDO local agréé.

# 6.2. Stockage

<span id="page-49-2"></span>Si l'appareil n'est pas utilisé sur une longue période, débranchez tous les câbles, emballez avec soin l'instrument et stockez-le dans un environnement répondant aux exigences en matière de stockage : -10 °C à 60 °C, avec une humidité relative de 5 à 95 % sans condensation.

# 6.3. Mise au rebut

<span id="page-49-3"></span>Conformément à la directive européenne 2012/19/CE relative à la mise au rebut des équipements électriques et électroniques (WEEE), ce dispositif ne doit pas être jeté avec les déchets ménagers. Ce principe s'applique également aux pays en dehors de l'UE conformément aux réglementations nationales en vigueur.

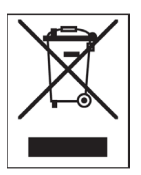

Veuillez éliminer ce produit conformément aux réglementations en vigueur, en le déposant au point de collecte prévu pour les appareils électriques et électroniques. Pour toute question, adressez-vous aux autorités compétentes ou au distributeur auprès duquel vous avez acheté cet appareil. En cas de transmission de ce dispositif à des tiers, joignez également le contenu de cette réglementation.

# 6.4. Mise à niveau du firmware

<span id="page-49-4"></span>Le module électronique TLD250 comprend deux circuits imprimés électroniques dont le firmware peut être mis à jour.

- 1. Le firmware de la carte de circuit imprimé principale. Voir [les sections](#page-49-1) **5.1.4.5** et [6.4.3](#page-52-0)
- 2. Le firmware du circuit imprimé de communication. Voir la [section](#page-50-1) 6.4.2

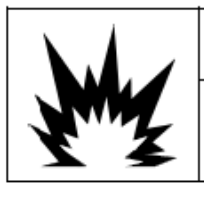

# **WARNING**

ONLY PERMIT QUALIFIED PERSONNEL TO PERFORM FIRMWARE UPDATES ON THE TERMINAL. PLEASE CONTACT A LOCAL METTLER TOLEDO REPRESENTATIVE FOR **ASSISTANCE.** 

#### 6.4.1. Sauvegarde recommandée avant la mise à niveau du firmware

<span id="page-50-0"></span>Avant d'effectuer une mise à niveau du firmware sur le dimensionneur TLD250, il est fortement recommandé d'exécuter une

sauvegarde complète. Vous pouvez écrire les réglages des paramètres clés avant l'installation du nouveau firmware. Après la mise à jour du logiciel, vous pouvez ainsi vérifier que les bons paramètres ont été renseignés dans le système TLD250.

#### 6.4.2. Mise à niveau du firmware de la carte de communication

<span id="page-50-1"></span>Pour assurer la bonne connexion USB du dimensionneur TLD250 et de l'ordinateur, veuillez toujours utiliser un accessoire METTLER TOLEDO d'origine (réf. : 64057361, câble USB-A vers USB-B) comme suit :

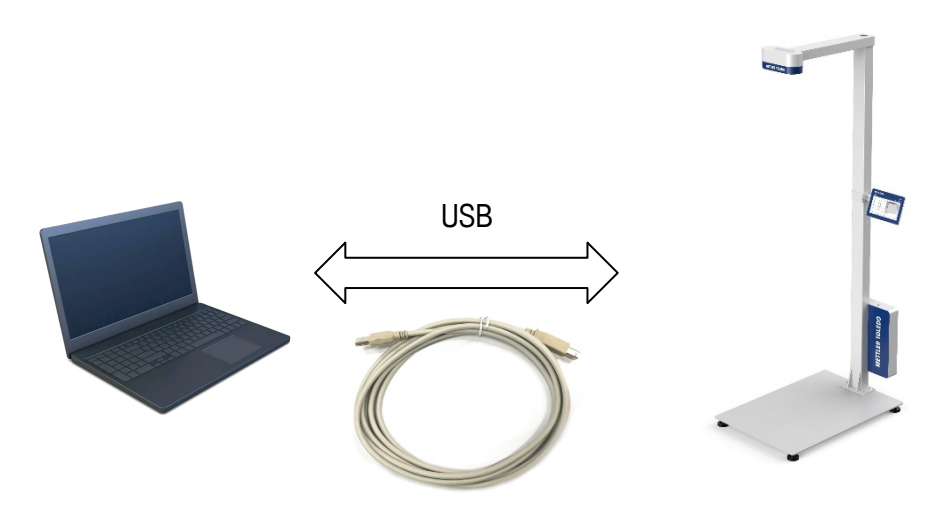

- Branchez le connecteur USB-A sur le PC
- Branchez le connecteur USB-B au bas du module électronique TLD250.
- 1. Lors de la mise à niveau du firmware, éteignez d'abord le dimensionneur via Alimentation > Arrêter.

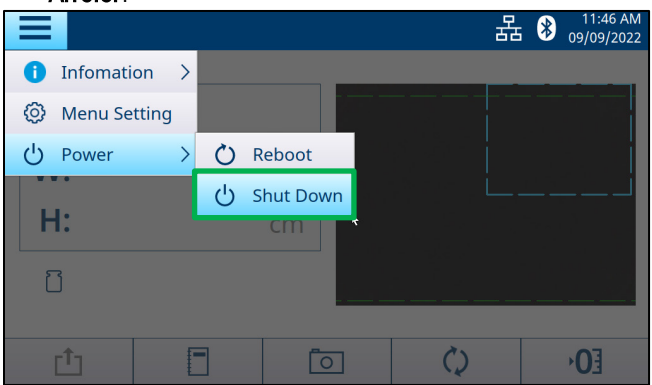

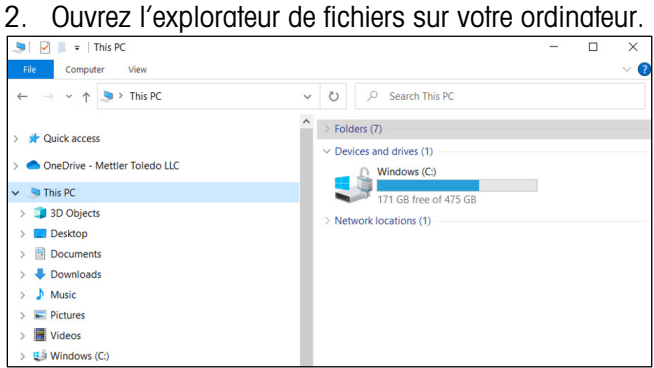

3. Appuyez sur le bouton d'étalonnage à l'aide d'une pointe fine ou d'un crayon en plastique et maintenez-le enfoncé pendant 10 secondes.

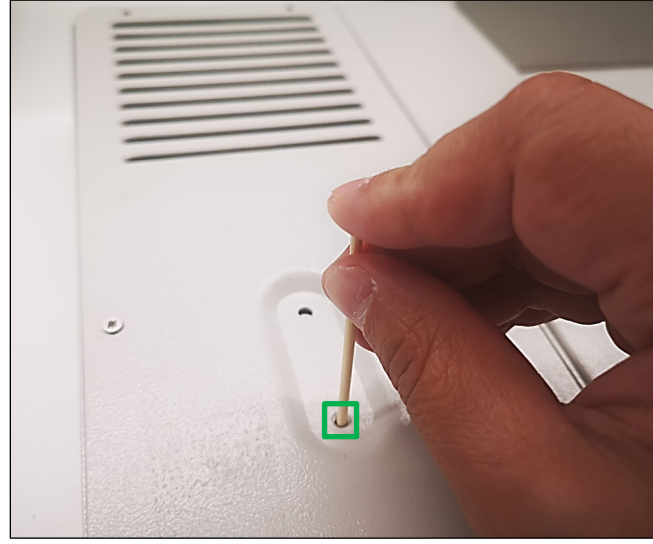

4. Un nouveau pilote « BC Firmware » (D :) est disponible dans l'explorateur de fichiers.

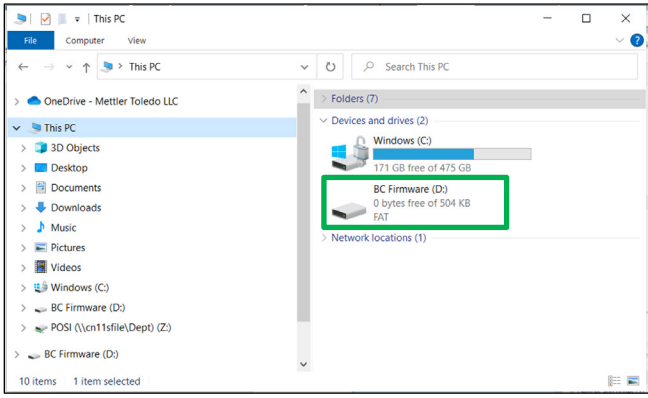

5. Double-cliquez sur le lecteur « BC Firmware » et supprimez le fichier « firmware.bin » qu'il contient.

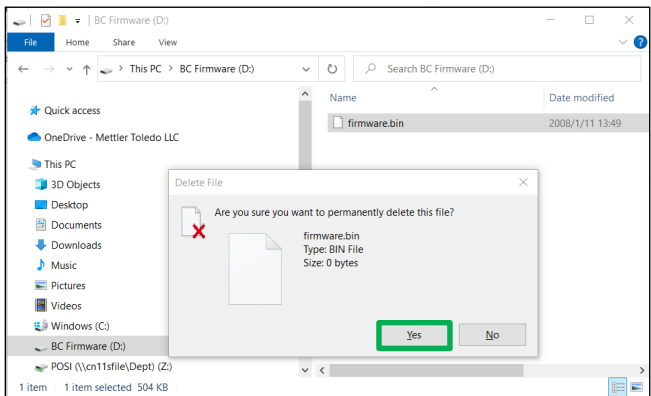

6. Après la suppression, copiez le nouveau fichier de firmware sur le lecteur « BC Firmware ». Débranchez le câble USB et mettez le dimensionneur sous tension. Le processus de mise à niveau du firmware est terminé.

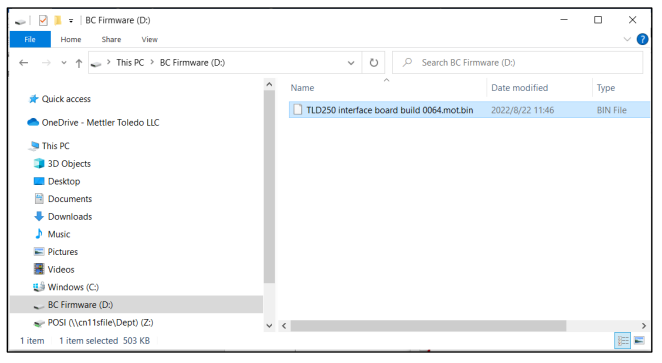

7. Accédez à **Informations > Dispositif** pour vérifier la version du firmware.

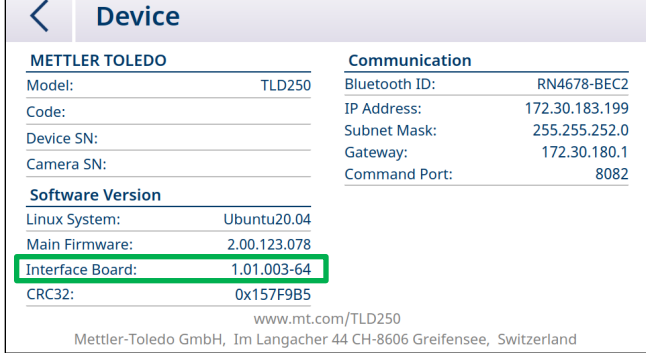

<span id="page-52-0"></span>Remarque : Si la mise à niveau du firmware de la carte de communication échoue systématiquement, contactez le service technique pour obtenir une nouvelle carte.

#### 6.4.3. Mise à niveau logicielle de la carte mère

- 1. Copiez d'abord le fichier de mise à niveau (TLD250xxxx.bin) vers le répertoire racine de la clé USB.
- 2. Assurez-vous qu'aucune autre version logicielle ne se trouve dans le fichier racine.
- 3. Insérez la clé USB dans le port USB du module électronique TLD250.

4. Accédez à Param. de menu > Maintenance > Mise à niv. firmware, puis appuyez sur

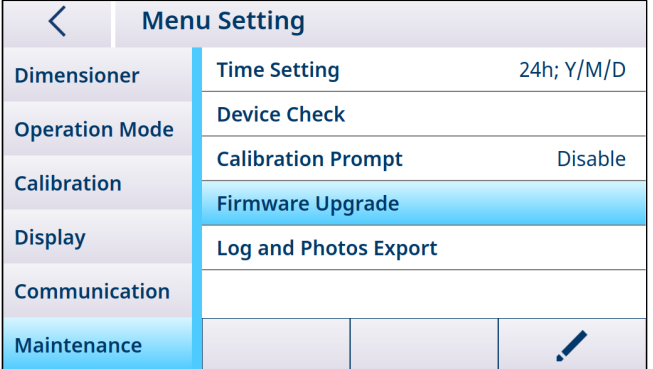

- 5. Appuyez sur « Détecter » pour rechercher le logiciel « TLD250xxxx.bin », puis cliquez sur « Mettre à niveau ».
- 6. Une invite apparaît une fois la mise à niveau terminée. Cliquez sur  $\checkmark$  pour confirmer. Le système redémarre alors automatiquement.

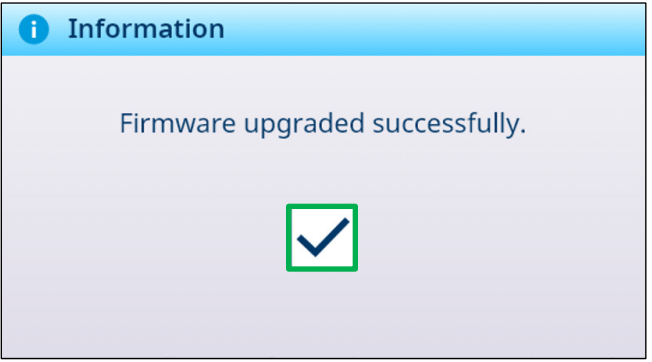

7. Allez sur Informations > Dispositif pour vérifier la version du logiciel.

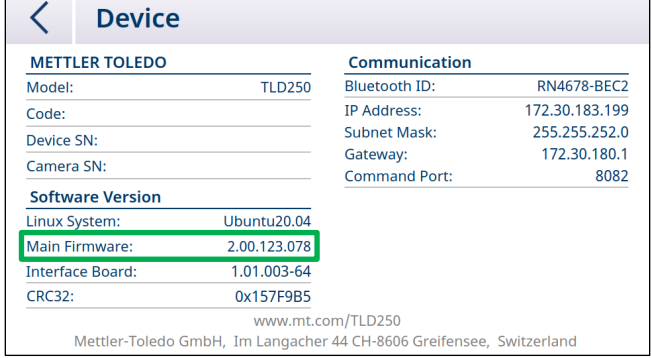

Remarque : Si la mise à niveau du firmware de la carte mère échoue systématiquement, contactez le service technique pour obtenir un nouveau disque SSD.

# 7. Dépannage avancé

<span id="page-54-0"></span>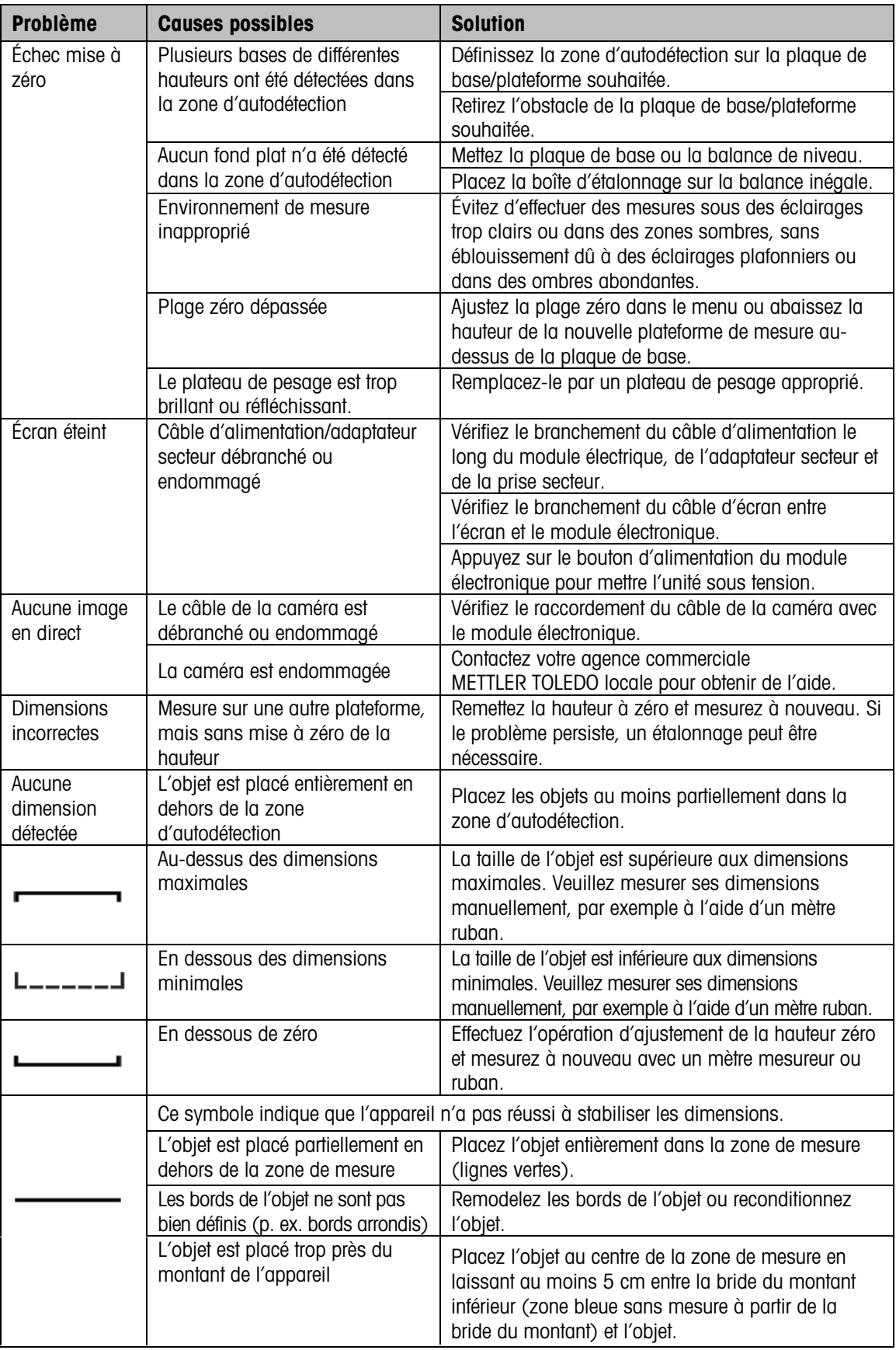

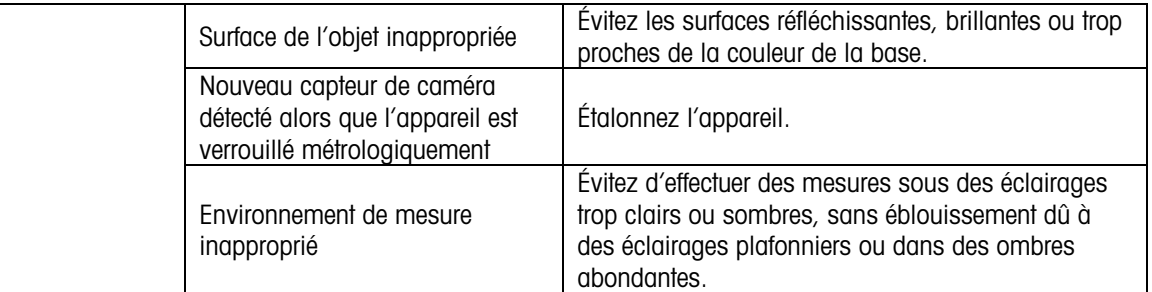

# 8. Pièces détachées

<span id="page-56-0"></span>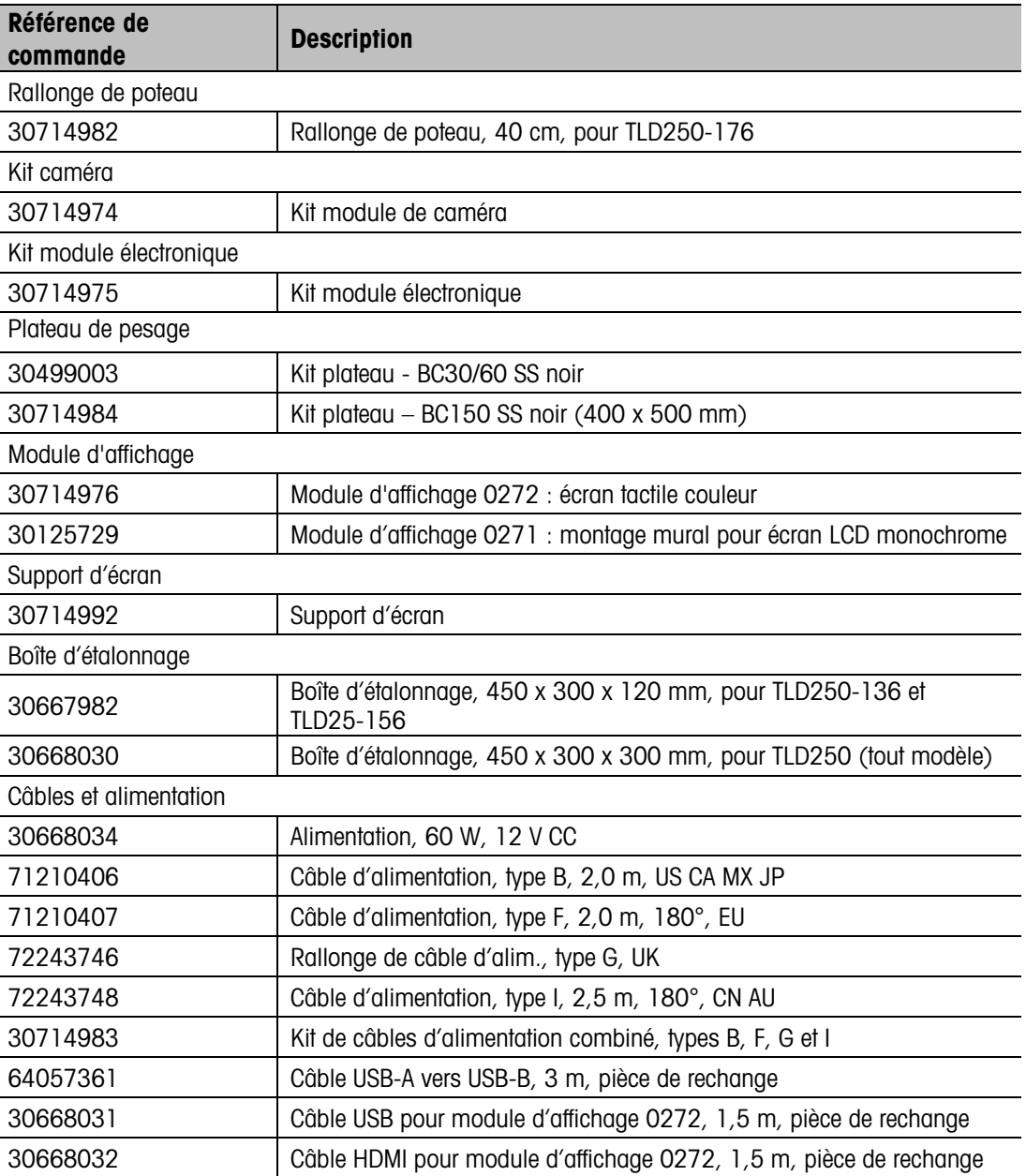

# 9. Annexes

# 9.1. Caractéristiques techniques

# <span id="page-57-1"></span><span id="page-57-0"></span>Capacités de mesure

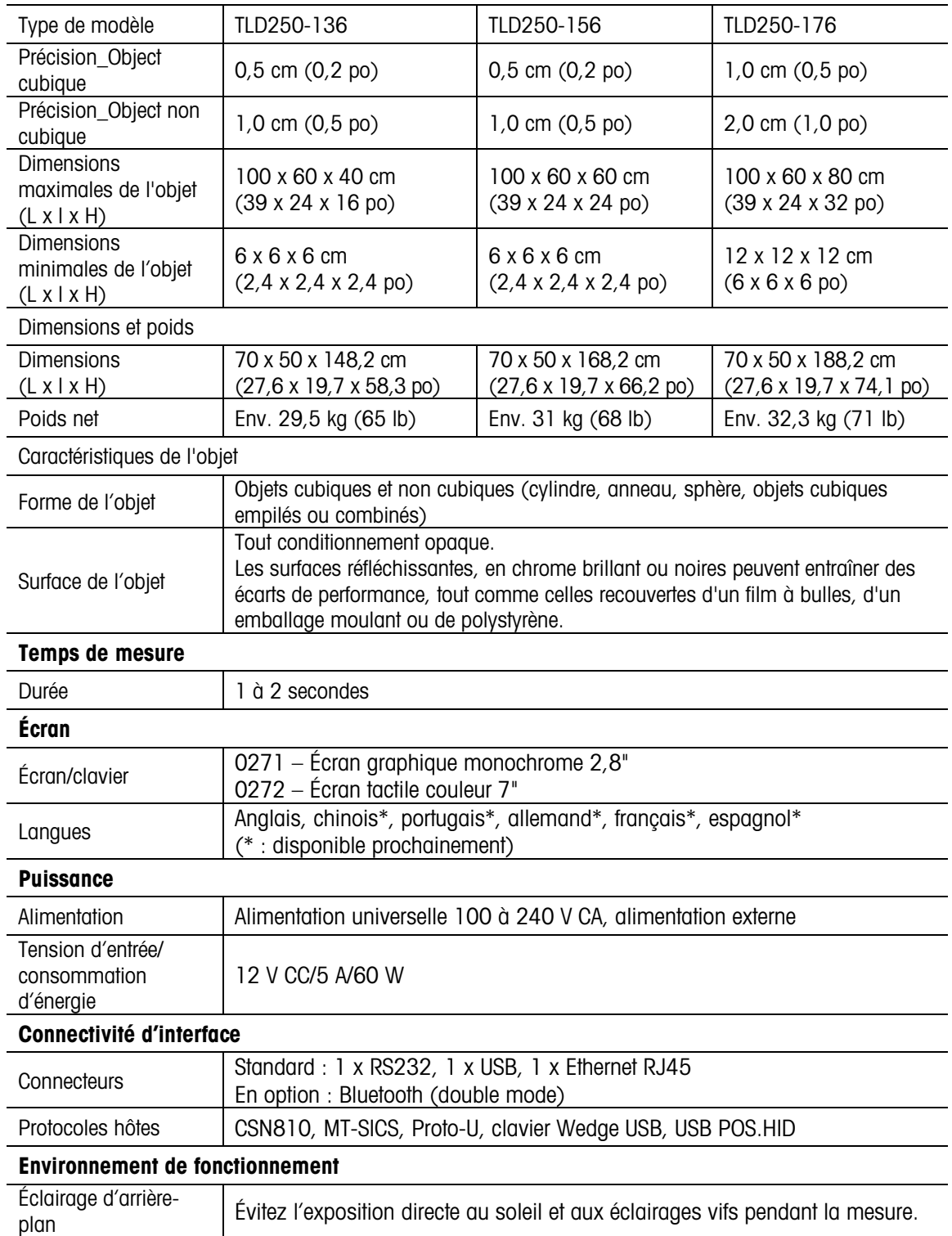

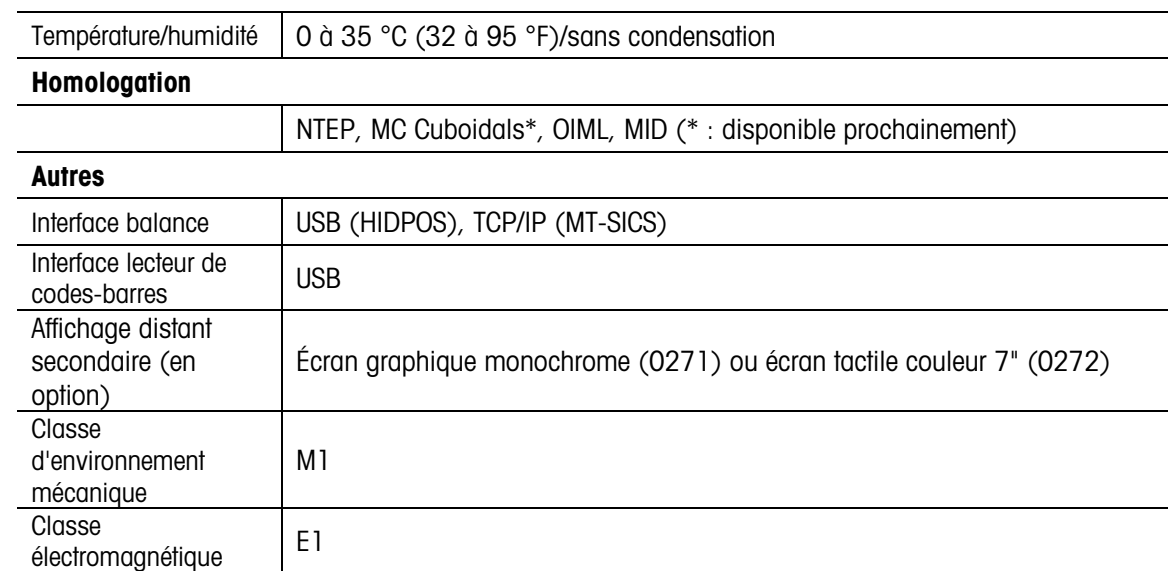

# 9.2. Schémas des dimensions

<span id="page-58-0"></span>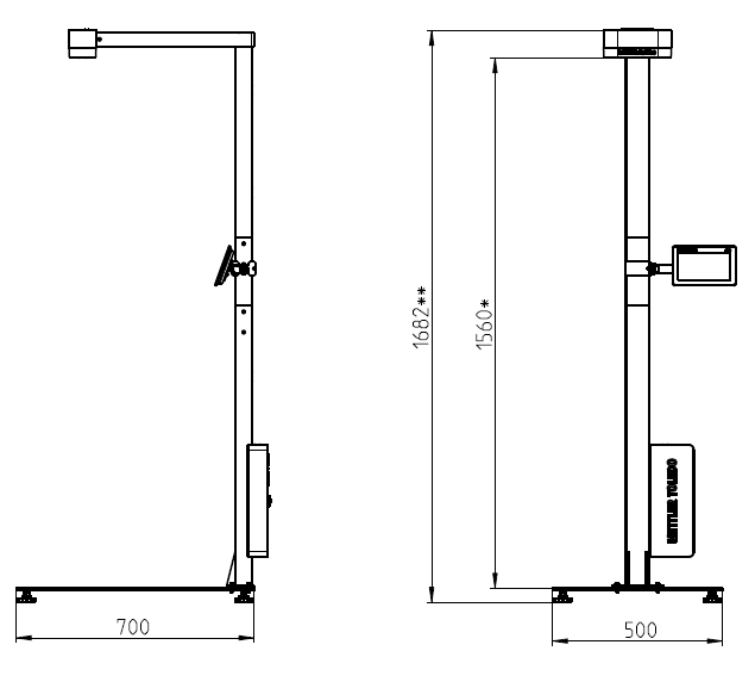

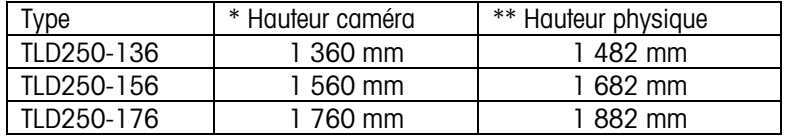

# Pour protéger l'avenir de votre produit :

Avec METTLER TOLEDO Service, pérennisez la qualité, la précision des mesures et la valeur de ce produit.

Demandez plus d'informations sur nos conditions de services avantageuses.

#### www.mt.com

Pour plus d'informations

#### METTLER TOLEDO (Changzhou) Measurement Technology Co., Ltd.

111 Tai Hu Xi Road 213125 Changzhou Jiangsu Province People's Republic of China [www.mt.com/contact](http://www.mt.com/contact)

Sous réserve de modifications techniques. © 11/2023 METTLER TOLEDO. Tous droits réservés. 30932503A

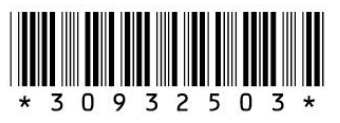